# الخدمات الإلكترونية

# وزارة االدارة المحلية

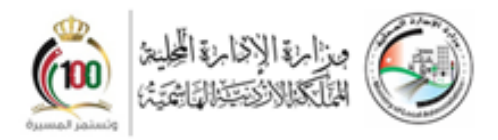

دليل المستخدم مدير نظام وزارة اإلدارة المحلية اإلصدار: 1.0 التاريخ: ٢٠٢١/١٠/١١

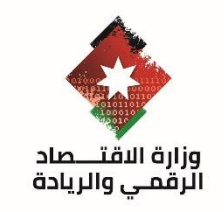

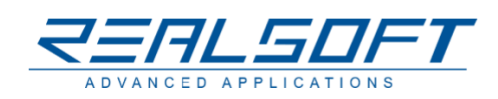

## فهرس المحتويات

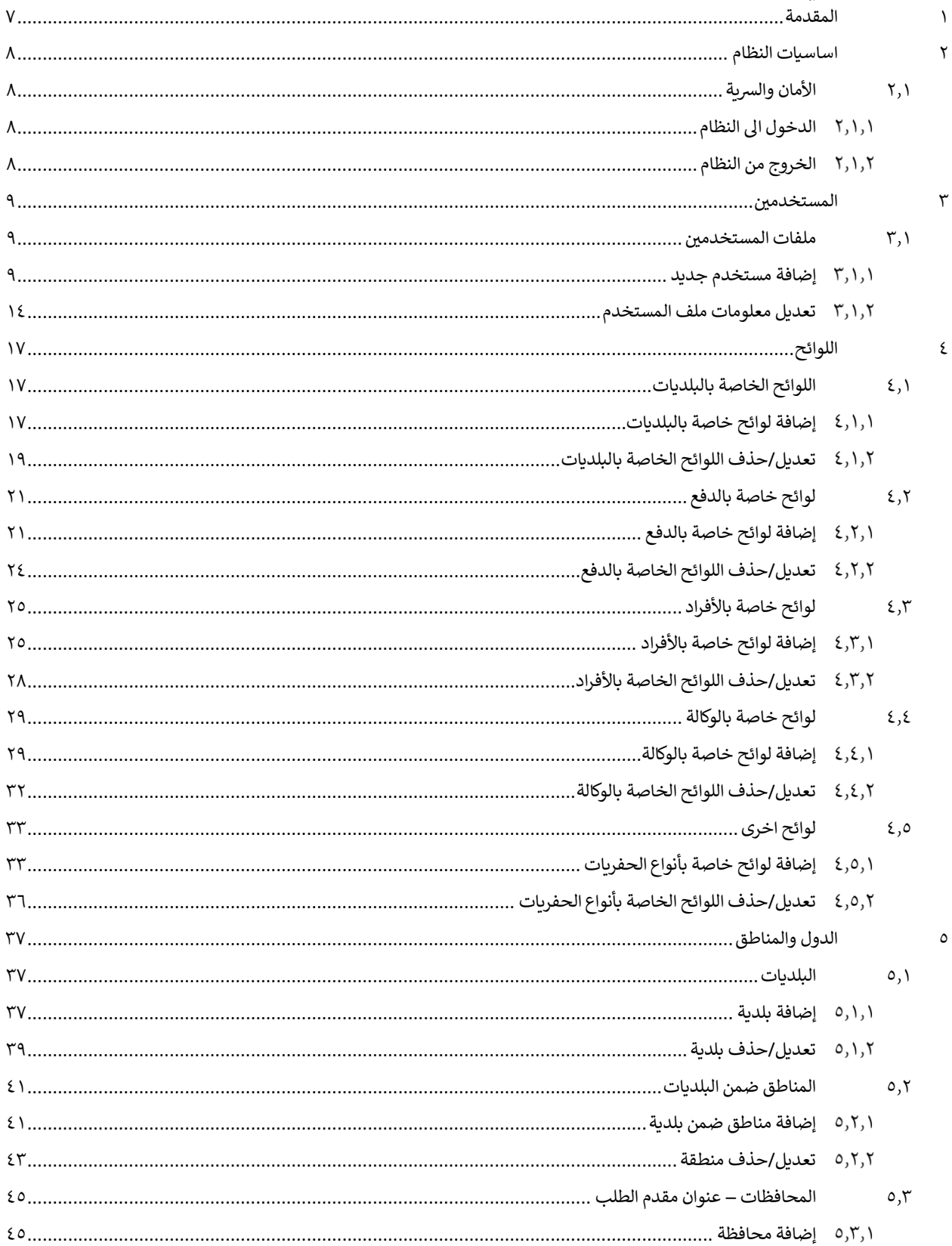

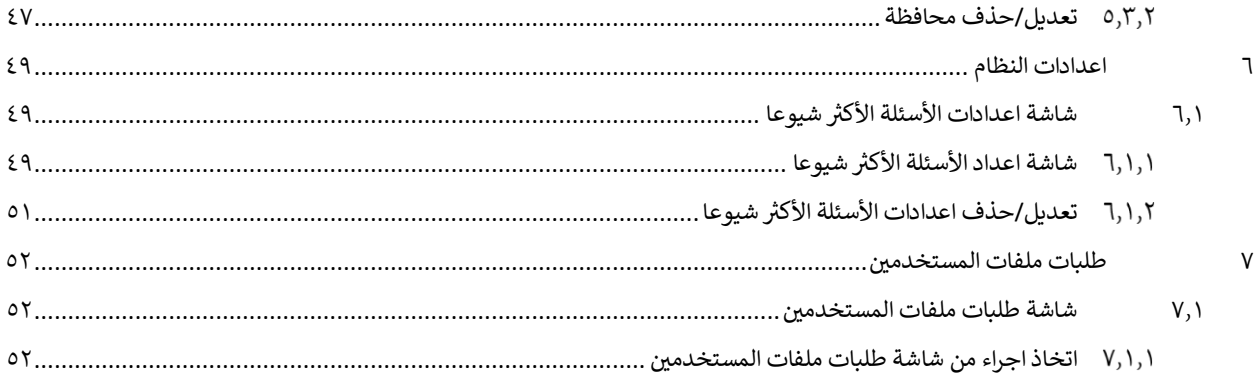

# فهرس الأشكال

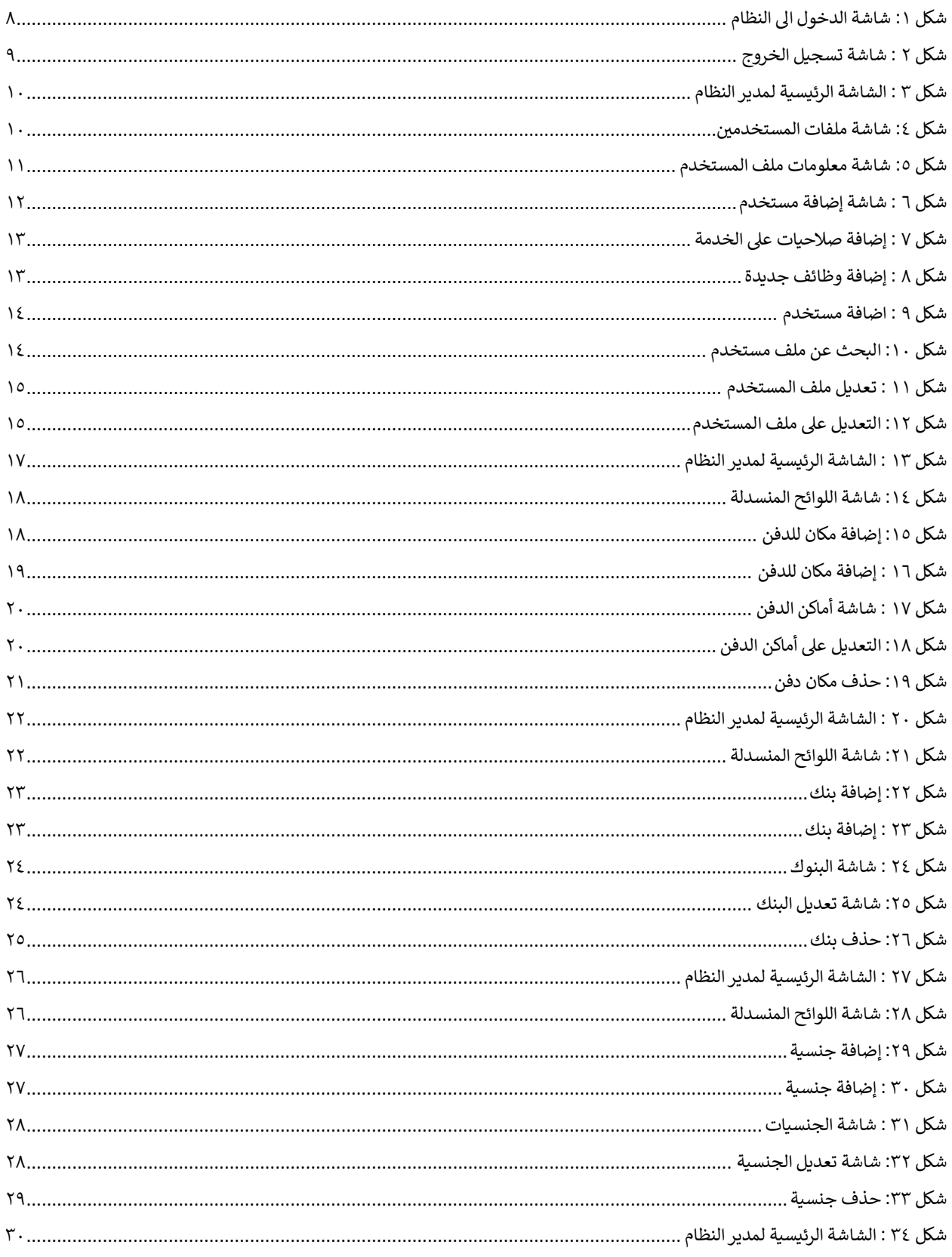

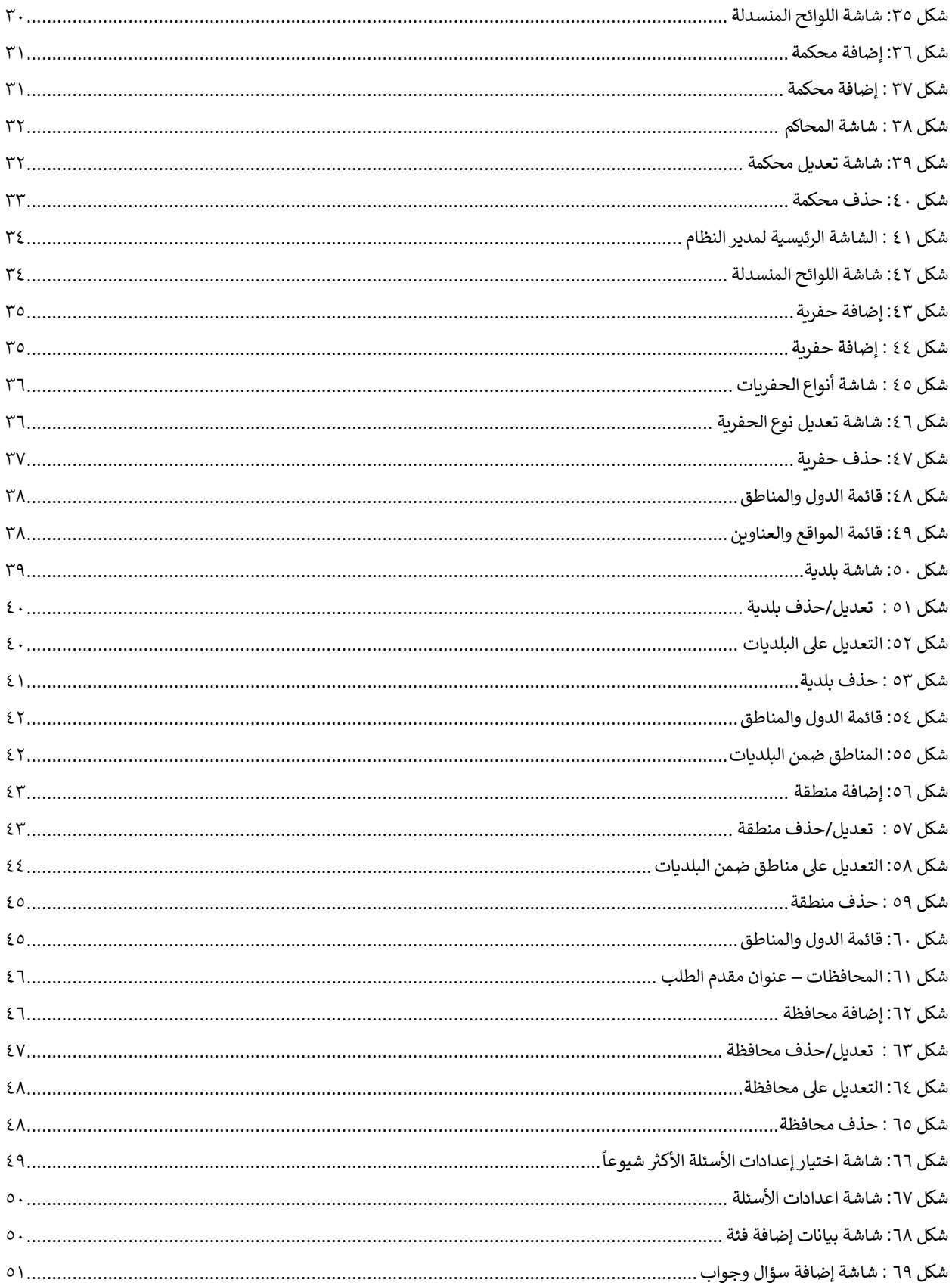

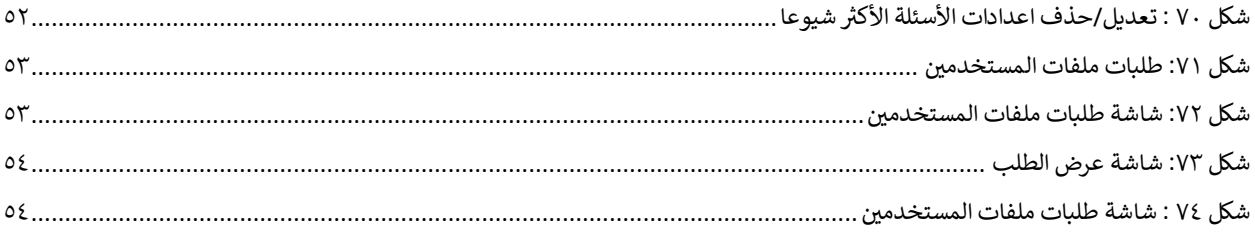

#### <span id="page-6-0"></span>1 المقدمة

رتم تطوير نظام الخدمات الإلكترونية الخاصة بوزارة الإدارة المحلية والذي يهدف الى أتمتة سير إجراءات الخدمات التي تقدمها الوزارة الى الجمهور عن طريق الشاشات الامامية للنظام من جانب، واتمتة سير الإجراءات التي <mark>تعال</mark>ج الطلبات الواردة الى ي موظفي الوزارة والبلديات من جانب آخر. وهذا يتطلب تعريف المستخدمين واعطائهم الصلاحيات لاستخدام النظام وتعريف اللوائح الخاصة بالنظام وتعريف الدول والمناطق، هذا بالإضافة الى تعريف الأسئلة الأكثر شيوعا. وفيما يلي الخدمات المتاحة لمدير نظام وزارة اإلدارة المحلية:

- ١. تعريف المستخدمين وخدماتهم والصلاحيات. .
	- .2 تعريف اللوائح الخاصة بالنظام .
		- .3 تعريف الدول والمناطق.
	- ٤. تعريف اعدادات الأسئلة الأكثر شيوعا.
	- 0. إدارة شاشة طلبات ملفات المستخدمين. ,

مالحظة مهمة: تحتوي هذه الوثيقة عىل روابط مهمة وذلك الستعراض آلية العمل لوظيفة معينة، حيث يمكن لقارئ هذه الوثيقة الانتقال الى مكان آخر في الوثيقة عن طريق الضغط على الرابط ومن ثم الرجوع الى مكان الرابط عن طريق استخدام ي alt + arrow left لمتابعة التصفح من مكان الرابط.

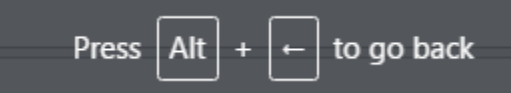

### <span id="page-7-0"></span>2 اساسيات النظام

### <span id="page-7-1"></span>٢٫١ الأمان والسرية

#### <span id="page-7-2"></span>الدخول اىل النظام

رلاستخدام نظام اتمتة الخدمات الإلكترونية الخاص بوزارة الإدارة المحلية، يجب على مدير النظام تسجيل الدخول الى النظام باستخدام اسم المستخدم وكلمة المرور عن طريق الشاشة أدناه.

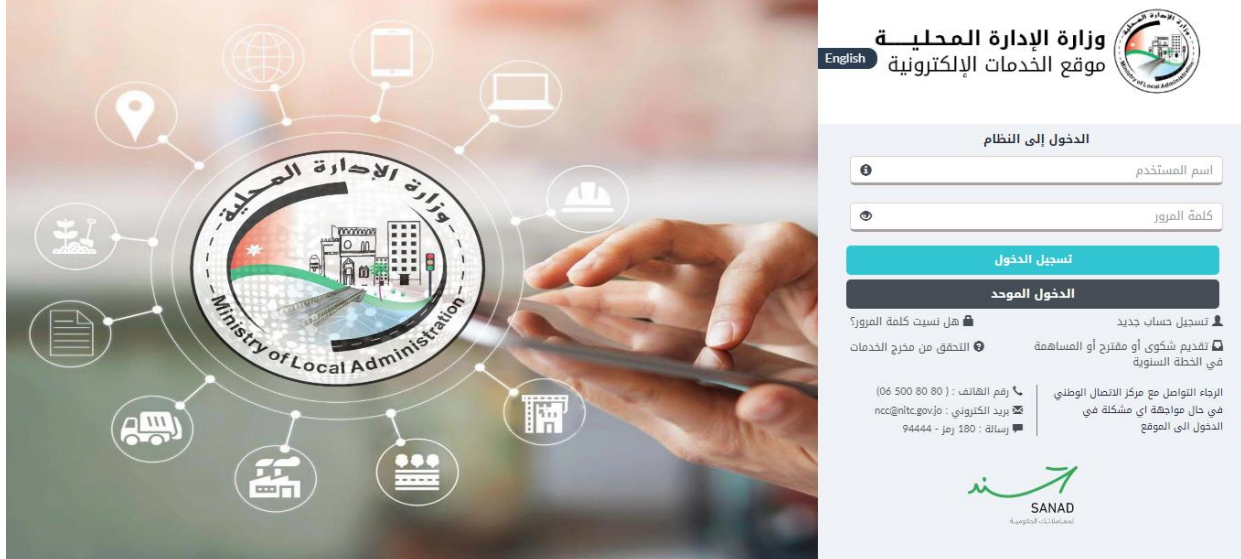

<span id="page-7-4"></span>شكل :1 شاشة الدخول اىل النظام

ويتم الدخول بعمل الخطوات التالية:

- ١. قم بإدخال اسم المستخدم وكلمة المرور في الحقول الظاهرة في الشاشة. ي
	- .2 قم بالضغط عىل ايقونة "تسجيل الدخول".

ي حال تم الدخول بنجاح ينتقل النظام اىل الشاشة الرئيسية لمدير النظام. ف

### <span id="page-7-3"></span>الخروج من النظام

لتسجيل الخروج من النظام قم بما يلي:

١. قم بالضغط على ايقونة "حسابي" ومن ثم الضغط على "تسجيل الخروج".

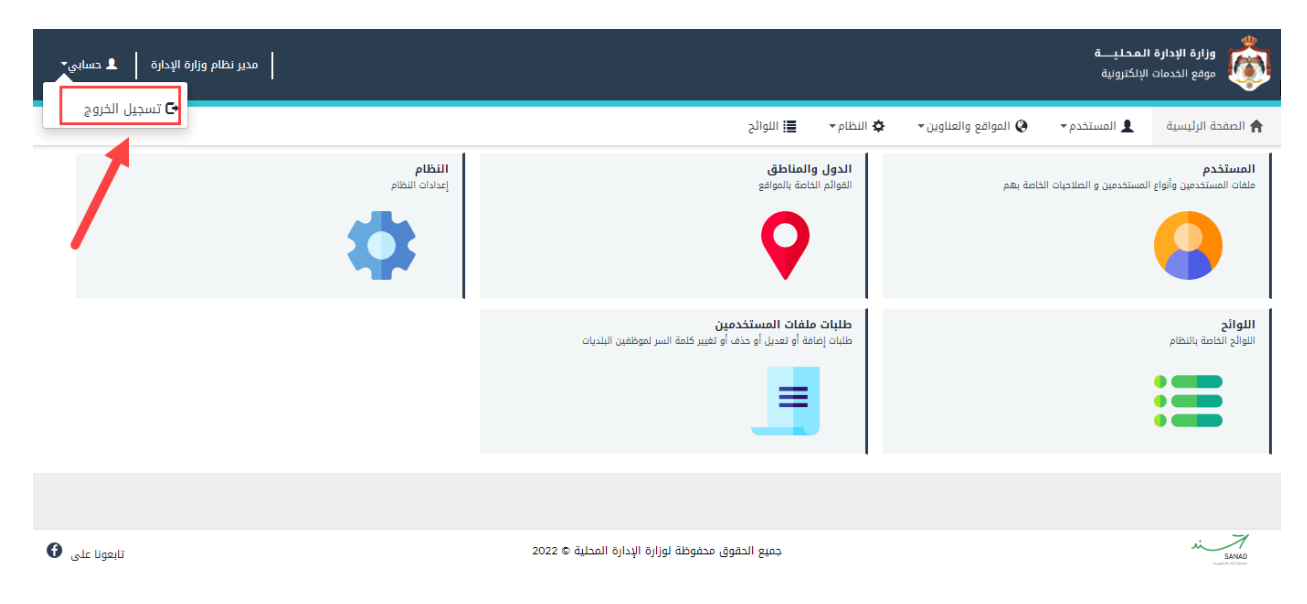

شكل 2 : شاشة تسجيل الخروج

#### <span id="page-8-0"></span>۳ المستخدمين ,

### <span id="page-8-1"></span>۳٫۱ ملفات المستخدمين

<span id="page-8-3"></span>تعنى هذه الشاشة بإدارة ملفات جميع أنواع المستخدمين.

#### <span id="page-8-2"></span>**إضافة** مستخدم جديد

لإضافة ملف مستخدم يتم إتباع الخطوات التالية:

ي .1 من الصفحة الرئيسية لمدير النظام، قم باختيار "المستخدم"، الشاشة ادناه. كما هو ظاهرف

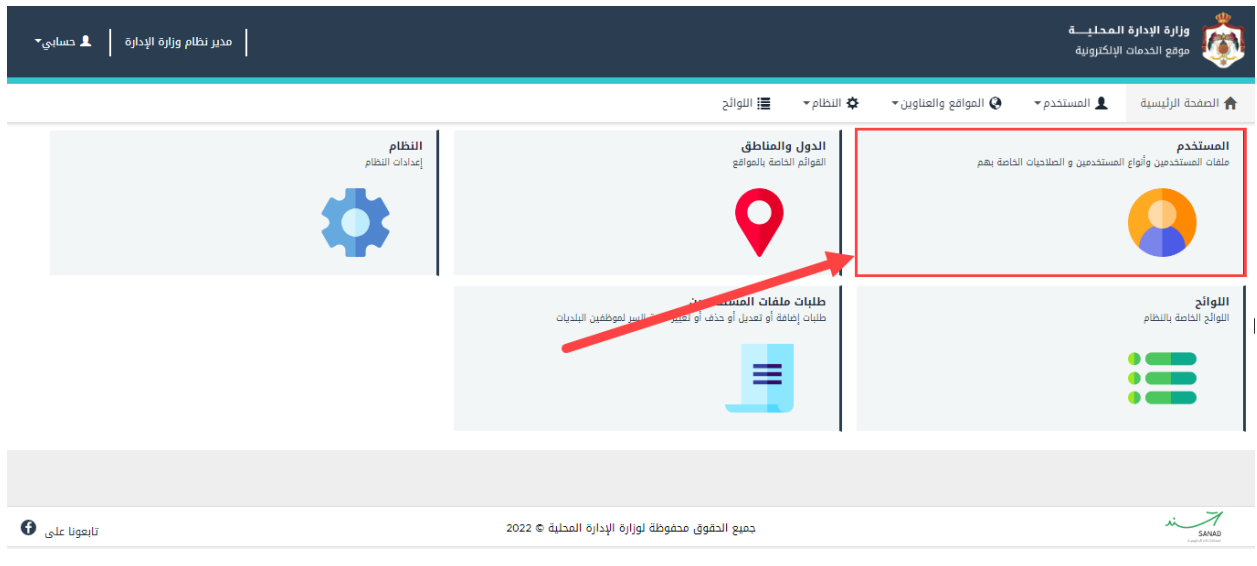

<span id="page-9-0"></span>شكل 3 : الشاشة الرئيسية لمدير النظام

٢. قم بالضغط على "ملفات المستخدمين"، حيث تظهر الشاشة ادناه.

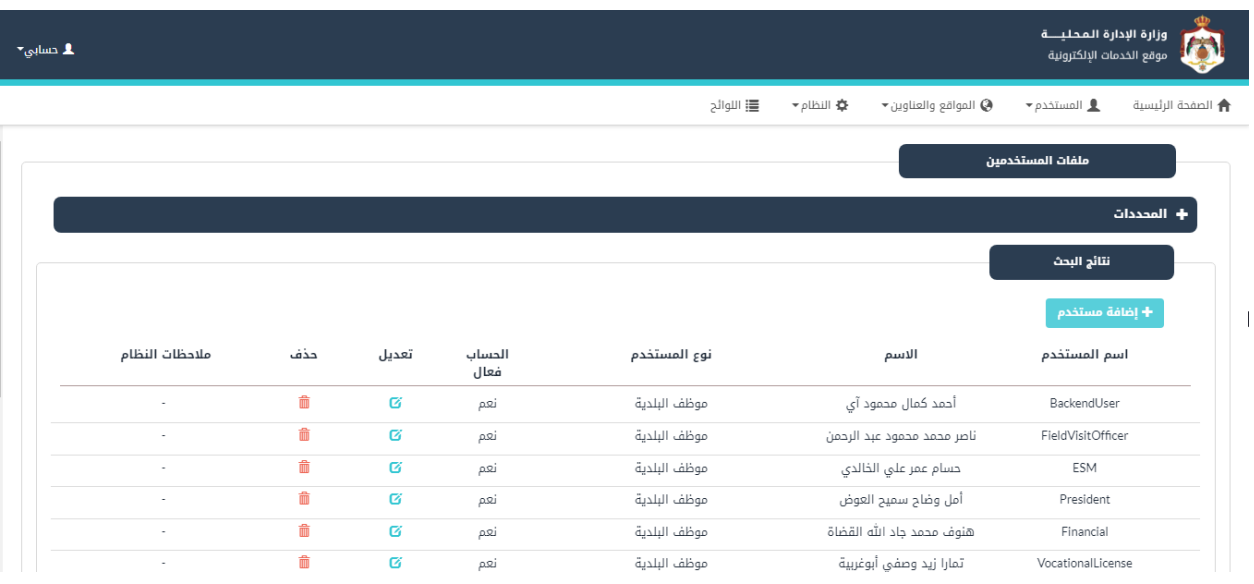

<span id="page-9-1"></span>شكل ٤: شاشة ملفات المستخدمين

.3 قم بالضغط عىل ايقونة "إضافة مستخدم"، إلضافة ملف مستخدم جديد، حيث تظهر الشاشة ادناه.

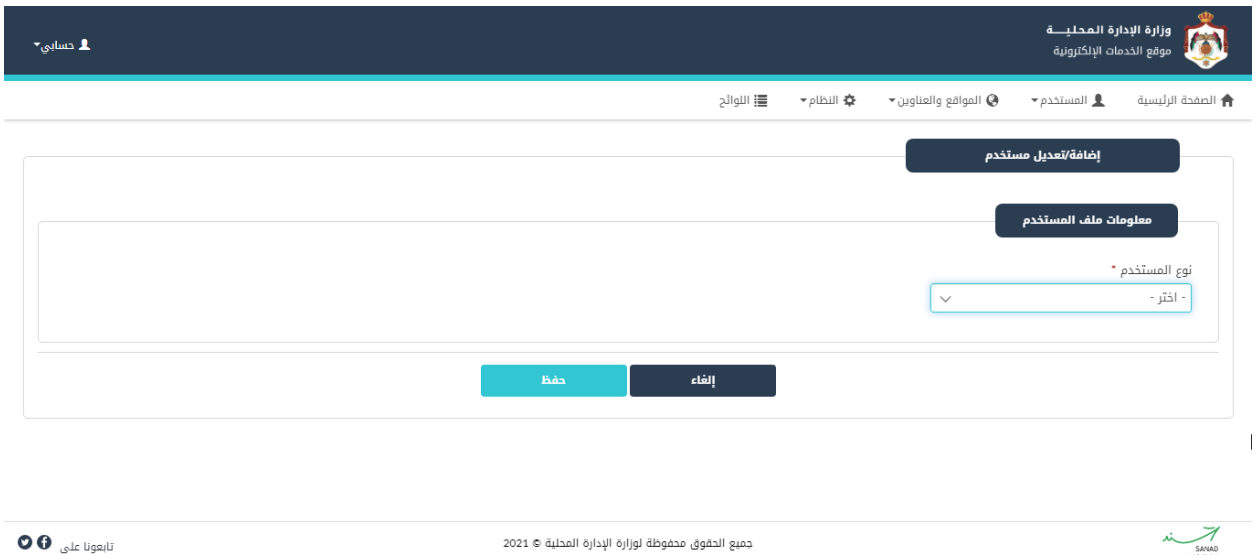

<span id="page-10-0"></span>شكل ٥: شاشة معلومات ملف المستخدم

٤. في شاشة "معلومات ملف المستخدم"، قم بالتالي:

- أ. اختر نوع المستخدم (موظف البلدية، مدير نظام محلي، المعهد المروري، موظف وزارة الداخلية، مركز الاتصال الوطني، موظف خدمة الجمهور، موظف إدارة السير، موظف وزارة الإدارة المحلية).
	- ب. قم باختيار البلدية والقسم.
	- ت. قم بتحديد ان كان الحساب فعال ام لا.
	- ث. قم بإدخال بيانات الموظف (الاسم الأول بالعربية، الاسم الأول بالإنجليزية، اسم الاب بالعربية، اسم ֖֧֢֢֧֚֚֚֚֚֚֚֚֚֚֚֚֡֜֝֜֜֜֜֜֜*֟* الاب بالإنجليزية، اسم الجد بالعربية، اسم الجد بالإنجليزية، اسم العائلة بالعربية، اسم العائلة .<br>بالإنجليزية، الهاتف الخلوي، والبريد الالكتروني). ي

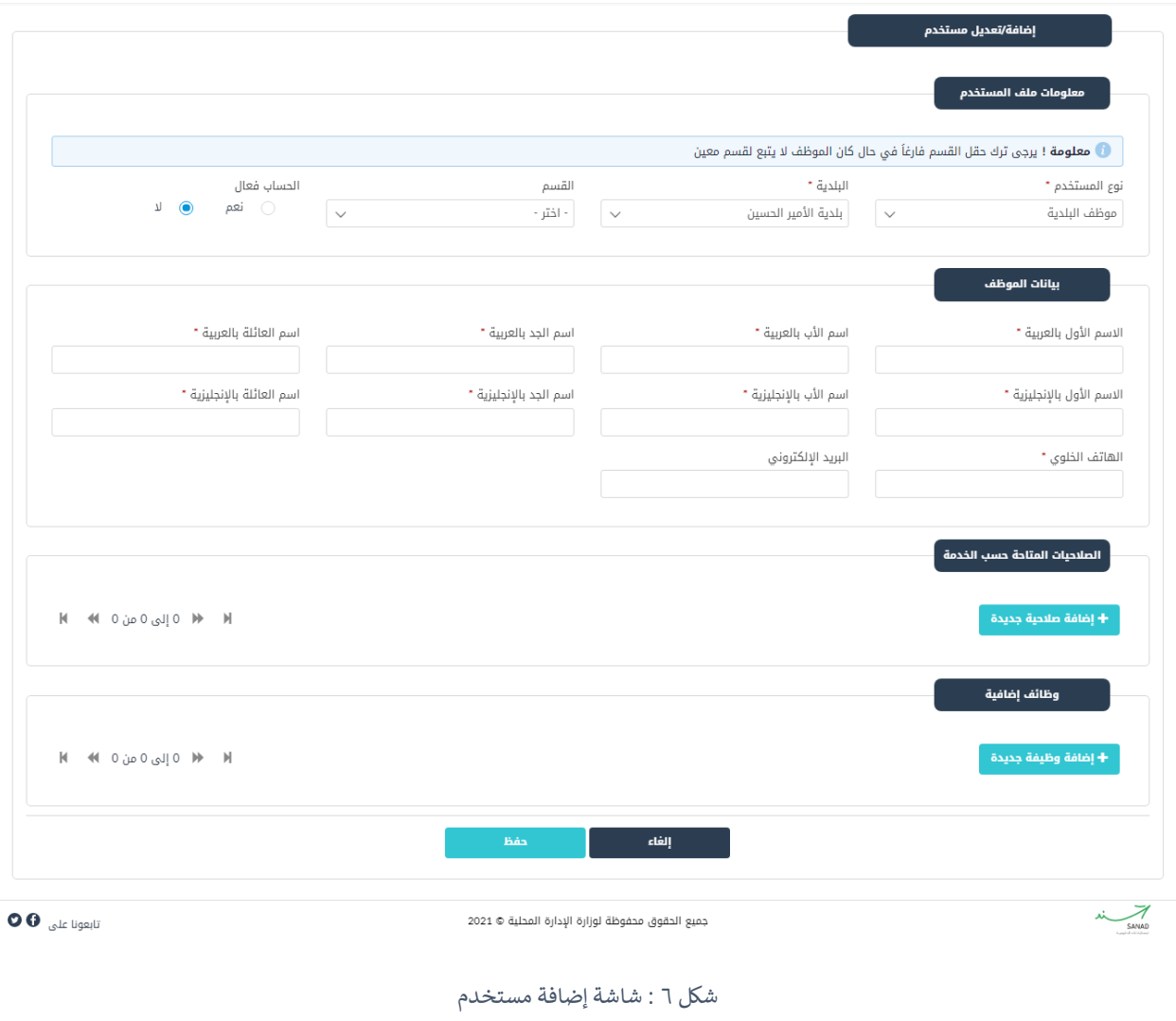

<span id="page-11-0"></span>ج. قم بتحديد صالحيات المستخدم من خالل النقر عىل "إضافة صالحية جديدة"، حيث تظهر الشاشة ادناه، قم باختيار الخدمة وتحديد الصالحيات، ثم قم بالنقر عىل "حفظ".

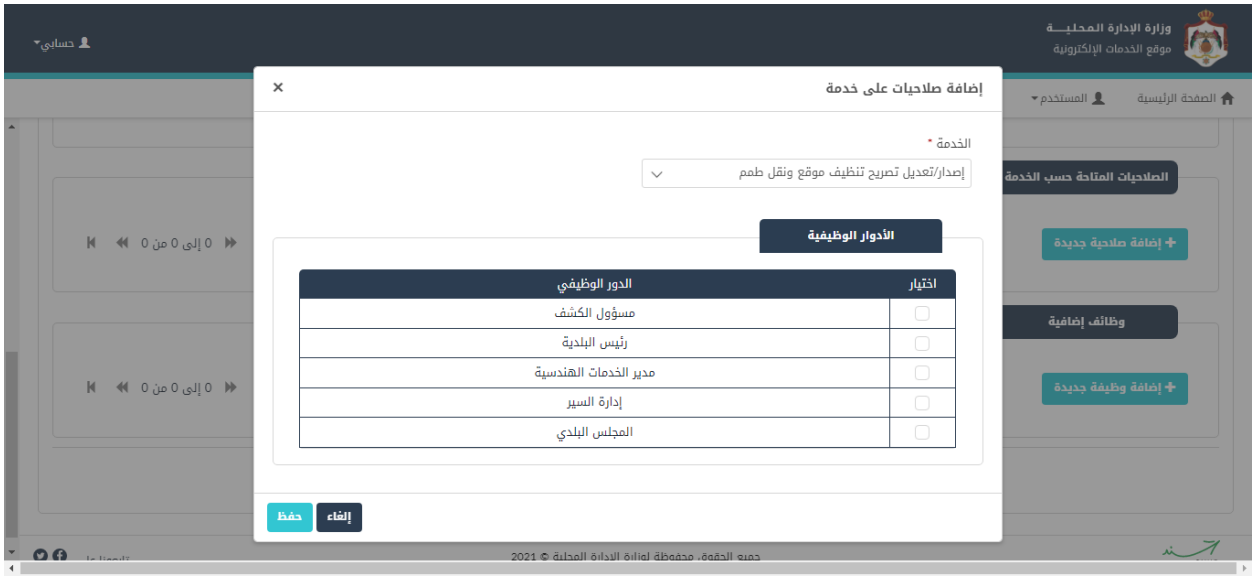

<span id="page-12-0"></span>شكل 7 : إضافة صالحيات عىل الخدمة

ح. قم بإضافة وظائف إضافية من خالل النقر عىل "إضافة وظيفة جديدة"، حيث تظهر الشاة ادناه، قم باختيار وظائف إضافية ثم قم بالنقر عىل "حفظ".

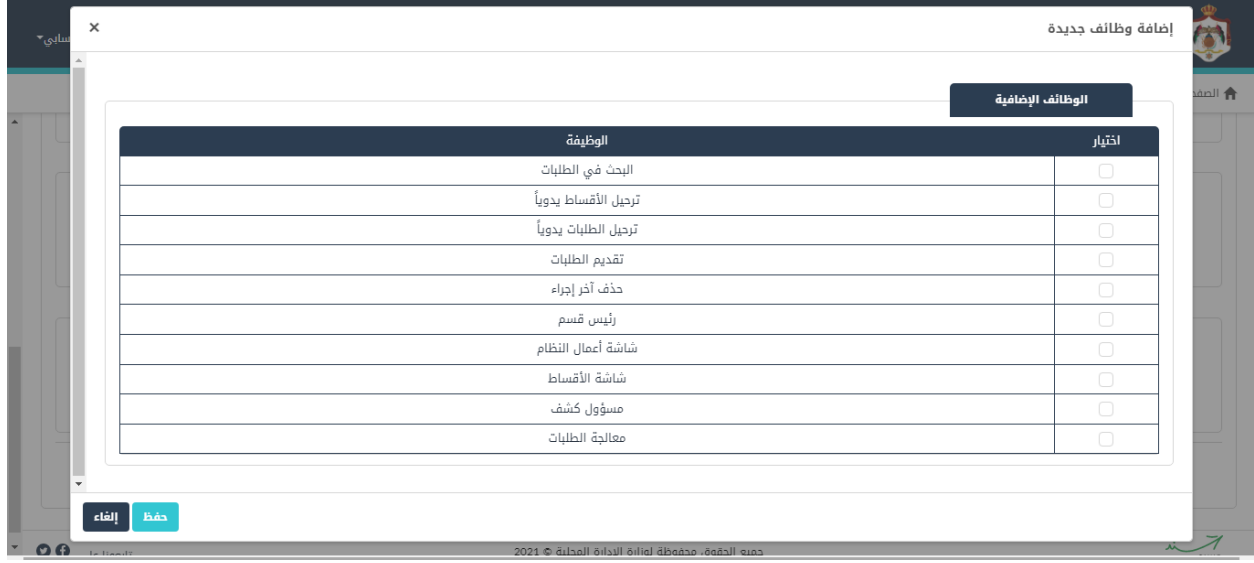

<span id="page-12-1"></span>شكل 8 : إضافة وظائف جديدة

خ. قم بالنقر على "حفظ"، حيث تظهر الشاشة ادناه، قم بإدخال اسم المستخدم وكلمة السر وتأكيد كلمة السر ثم قم بالنقر على "حفظ" لإضافة المستخدم.

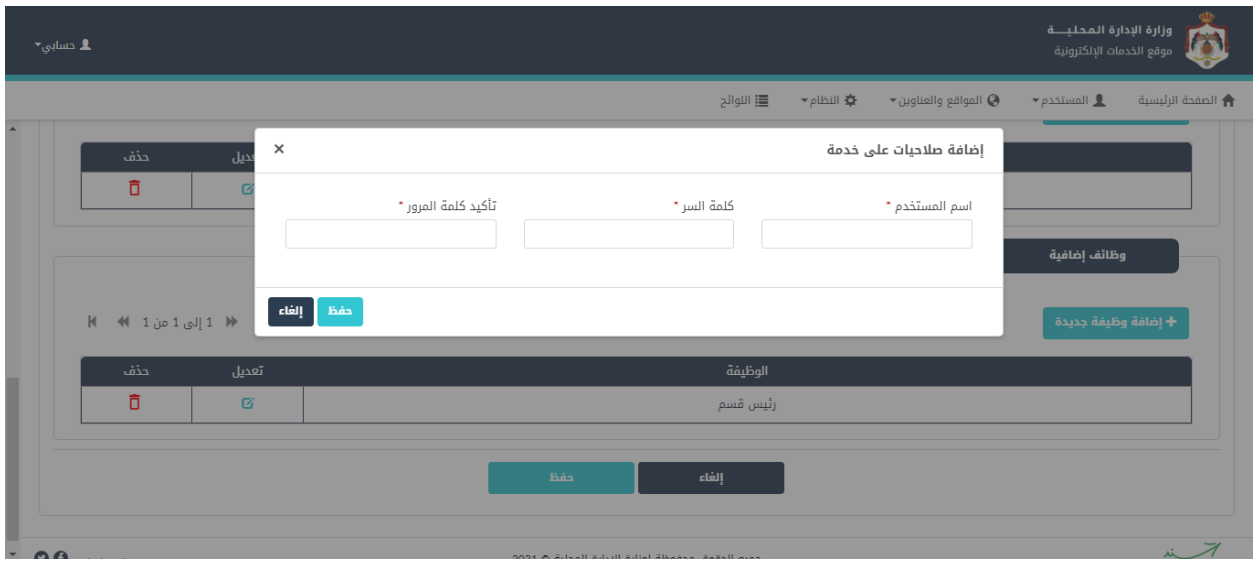

<span id="page-13-1"></span>شكل 9 : اضافة مستخدم

#### <span id="page-13-0"></span>تعديل معلومات ملف المستخدم

لتعديل معلومات ملف المستخدم، قم بالخطوات التالية:

١. في شاشة "ملفات المستخدمين"، قم بالبحث عن ملف المستخدم المراد التعديل عليه بواسطة احد محددات i البحث، ثم قم بالنقر عىل "بحث".

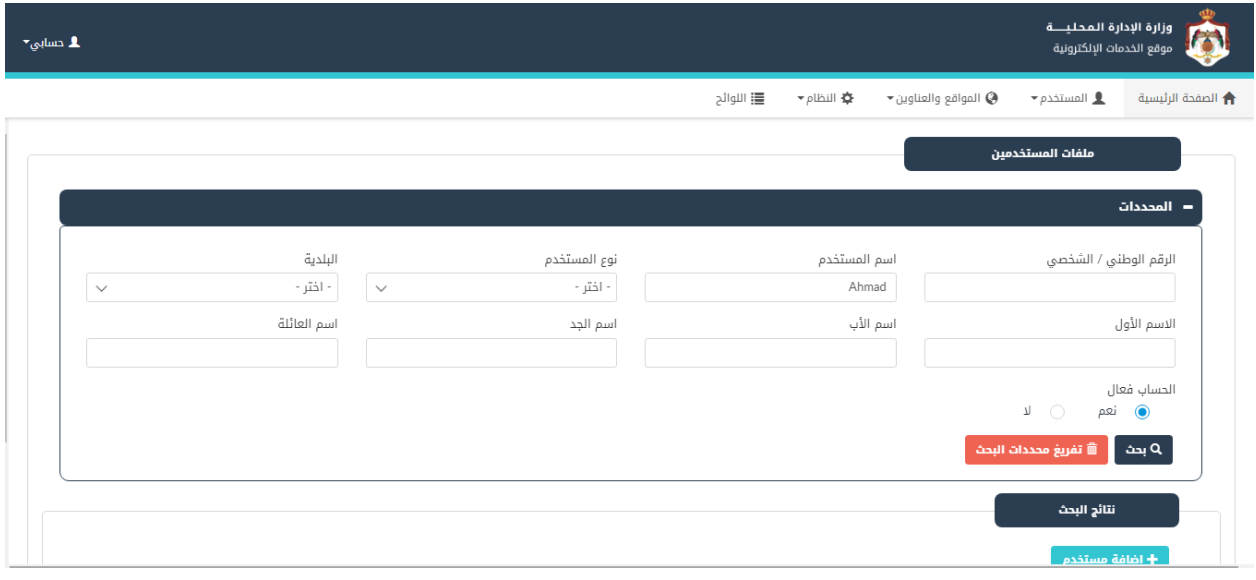

<span id="page-13-2"></span>شكل :10 البحث عن ملف مستخدم

.2 قم بالضغط عىل ايقونة "تعديل".

| 1 دسابي* |                |     |       |                |              |                                                   | وزارة الإدارة المحليـــة<br>$\mathbf{L}$<br>موقع الخدمات الإلكترونية |
|----------|----------------|-----|-------|----------------|--------------|---------------------------------------------------|----------------------------------------------------------------------|
|          |                |     |       |                | ■ اللوائح    | → النظام<br>$\bullet$ المواقع والعناوين $\bullet$ | $\bullet$ المستخدم $\bullet$<br><b>↑</b> الصفحة الرئيسية             |
|          |                |     |       |                |              |                                                   | نتائج البحث                                                          |
|          |                |     |       |                |              |                                                   | + إضافة مستخدم                                                       |
|          | ملاحظات النظام | حذف | تعديل | الحساب<br>فعال | نوع المستخدم | الاسم                                             | اسم المستخدم                                                         |
|          | ٠              | 龠   | Ø     | نعم            | موظف البلدية | أحمد كمال محمود آي                                | BackendUser                                                          |
|          | ×              | û   | Ø     | نعم            | موظف البلدية | ناصر محمد محمود عبد الرحمن                        | FieldVisitOfficer                                                    |
|          |                | û   | Ø     | نعم            | موظف البلدية | حسام عمر على الخالدي                              | ESM                                                                  |
|          | ٠              | û   | Ø     | نعم            | موظف البلدية | أمل وضاح سميح العوض                               | President                                                            |
|          | ٠              | û   | Ø     | نعم            | موظف البلدية | هنوف محمد جاد الله القضاة                         | Financial                                                            |
|          | $\sim$         | 命   | Ø     | نعم            | موظف البلدية | تمارا زيد وصفى أبوغربية                           | VocationalLicense                                                    |
|          | ٠              | û   | Ø     | نعم            | موظف البلدية | إبراهيم أسامة توفيق خليفة                         | WorkTeam                                                             |
|          | ٠              | Ô   | Ø     | نعم            | موظف البلدية | سوسن خالد وليد خميس                               | HealthDepartment                                                     |
|          | $\sim$         | û   | Ø     | نعم            | موظف البلدية | ضحى سمير سامر قاووق                               | <b>ExecutiveManager</b>                                              |

<span id="page-14-0"></span>شكل 11 : تعديل ملف المستخدم

٣. قم بالتعديل على البيانات التي يسمح النظام بتعديلها.

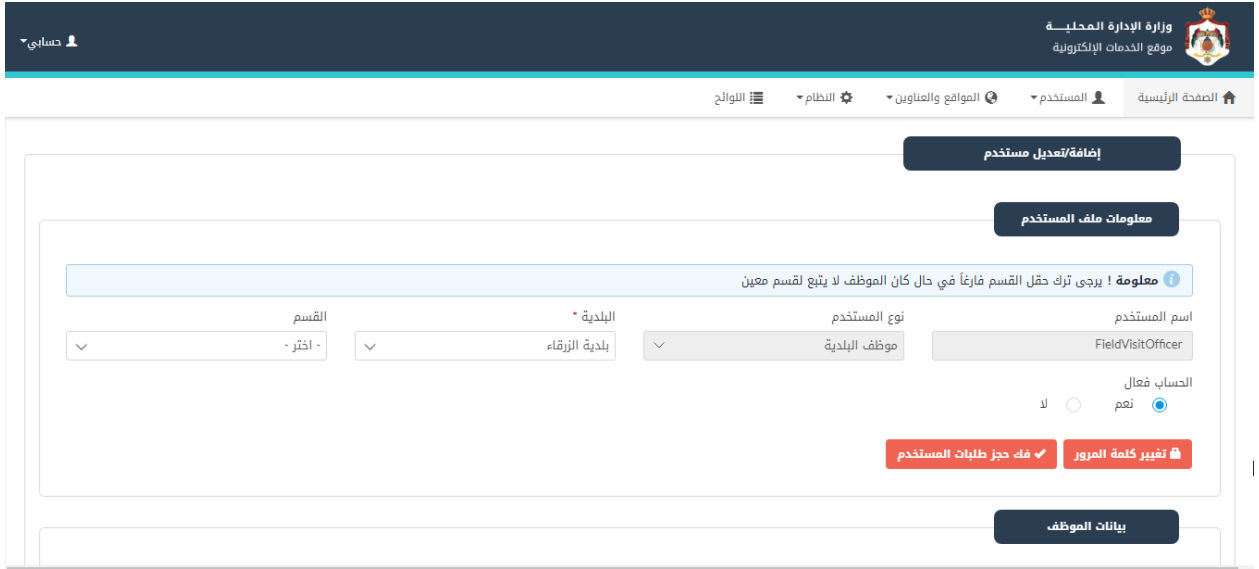

<span id="page-14-1"></span>شكل ١٢: التعديل على ملف المستخدم

مالحظة:

ي • الجدول أدناه لتتمكن من تعديل نوع المستخدم، يجب حذف جميع الصالحيات المتاحة حسب الخدمة ف

- ي حال تغي تحالة ملف المستخدم إىل )غ تفعال(، سيتم فك حجز وإسناد جميع الطلبات الخاصة به ف
	- .4 قم بالضغط عىل حفظ، لحفظ التعديالت.

### <span id="page-16-0"></span>4 اللوائح

### <span id="page-16-1"></span>4.1 ال لوائح ال خاصة بالبلديات

.<br>تعني هذه الشاشة بإضافة لوائح خاصة بالبلديات.

### <span id="page-16-2"></span>إضافة لوائح خاصة بالبلديات

لإضافة لائحة يتم إتباع الخطوات التالية:

١. من الصفحة الرئيسية لمدير النظام، قم باختيار "اللوائح"، كما هو ظاهر في الشاشة ادناه.

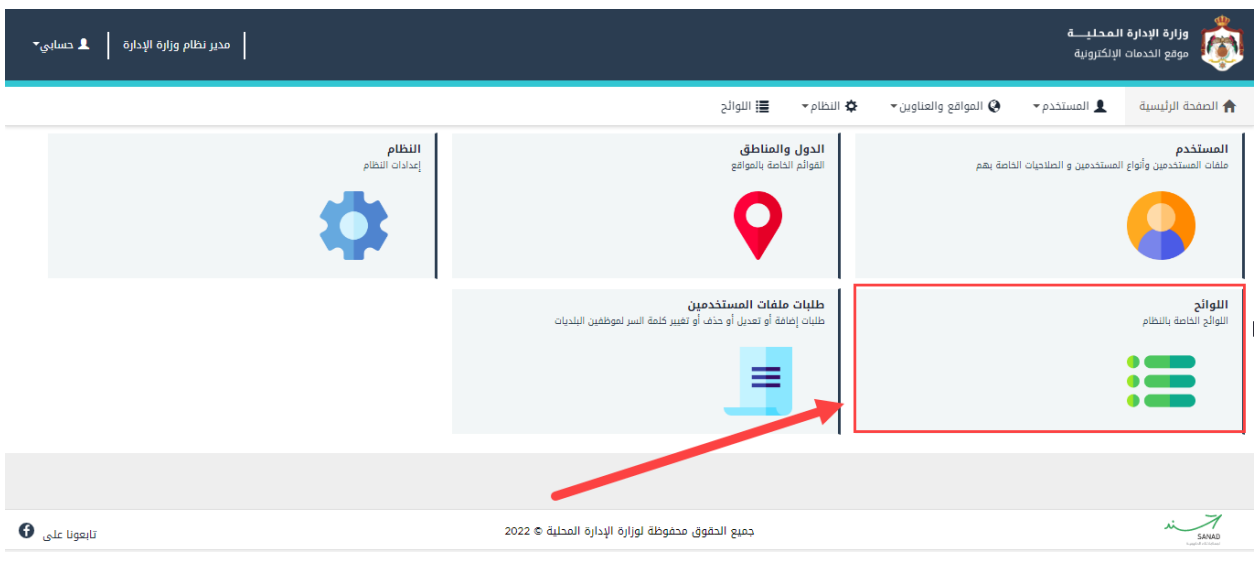

<span id="page-16-3"></span>شكل 13 : الشاشة الرئيسية لمدير النظام

.2 قم بالضغط عىل احد اللوائح الخاصة بالبلديات )أماكن الدفن، مكبات الطمم، أماكن المناسبات العامة، أماكن بيع الاضاحي)، حيث تظهر الشاشة ادناه.<br>-

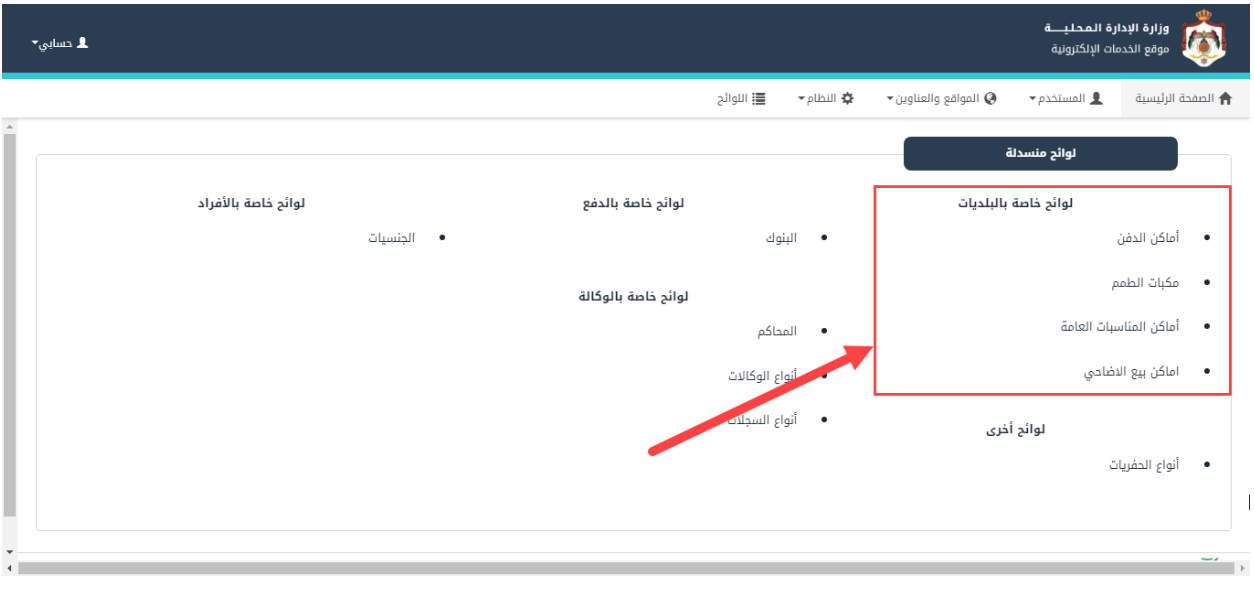

<span id="page-17-0"></span>شكل ١٤: شاشة اللوائح المنسدلة

.3 عند اختيار "أماكن الدفن" عىل سبيل المثال، قم بالضغط عىل ايقونة "إضافة مكان" .

| $\blacktriangledown$ and $\blacktriangle$ |             |                |                    |                   |                                                                | وزارة الإدارة المحليــــة<br>موقع الخدمات الإلكترونية |
|-------------------------------------------|-------------|----------------|--------------------|-------------------|----------------------------------------------------------------|-------------------------------------------------------|
|                                           |             |                |                    | 三 اللوائح         | ← النظام <del>→</del><br>$\bullet$ المواقع والعناوين $\bullet$ | $\bullet$ المستخدم $\pm$<br>← الصفحة الرئيسية         |
|                                           |             |                |                    |                   |                                                                | أماكن الدفن                                           |
|                                           |             |                |                    |                   |                                                                | + المحددات                                            |
|                                           |             |                |                    |                   |                                                                | نتائج البحث                                           |
|                                           |             |                |                    |                   |                                                                | + إضافة مكان <sup>1</sup>                             |
| حذف                                       | تعديل       | فعال           | البلدية            | الاسم بالإنجليزية | الاسم بالعربية                                                 | الرمز                                                 |
| 命                                         | Ø           | ×              |                    | Other             | أخرى                                                           | $\circ$                                               |
| 命                                         | $\sigma$    | ×              | بلدية مؤاب الجديدة | Hamdiyya          | الحامدية                                                       | 315                                                   |
| 孟                                         | $\mathbf G$ | $\pmb{\times}$ | بلدية مؤاب الجديدة | Muhyee 2          | محي 2                                                          | 314                                                   |
| 命                                         | Ø           | ×              | بلدية مؤاب الجديدة | Muhyee 1          | محي 1                                                          | 313                                                   |
| 命                                         | $\mathbf G$ | $\pmb{\times}$ | بلدية مؤاب الجديدة | Shqeira           | شقيرا                                                          | 312                                                   |
|                                           |             |                |                    |                   |                                                                |                                                       |

<span id="page-17-1"></span>شكل ١٥: إضافة مكان للدفن

٤. قم بتعبئة الحقول (الترتيب، الرمز، الاسم بالعربية، الاسم بالإنجليزية، البلدية، الديانة، المقبرة فعالة).

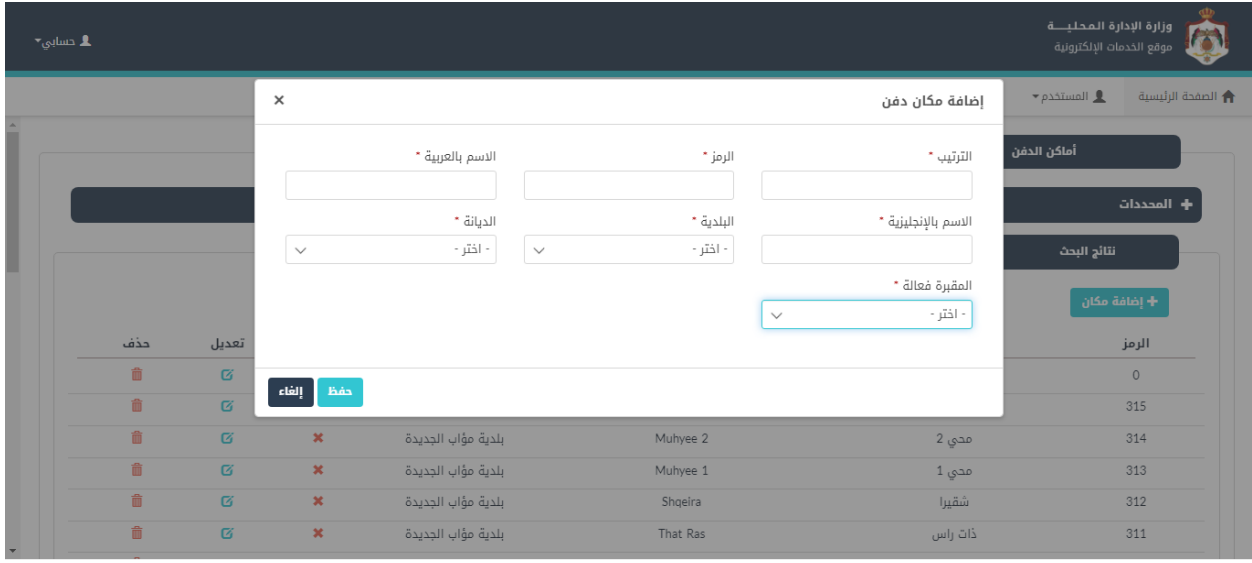

<span id="page-18-1"></span>شكل 16 : إضافة مكان للدفن

.5 قم بالضغط عىل ايقونة "حفظ".

### <span id="page-18-0"></span>تعديل/حذف اللوائح ال خاصة بالبلديات

للتعديل عىل الئحة يتم إتباع الخطوات التالية:

١. من شاشة أماكن الدفن على سبيل المثال، قم بالبحث عن مكان معين عن طريق محددات البحث ثم قم بالنقر , عىل "بحث".

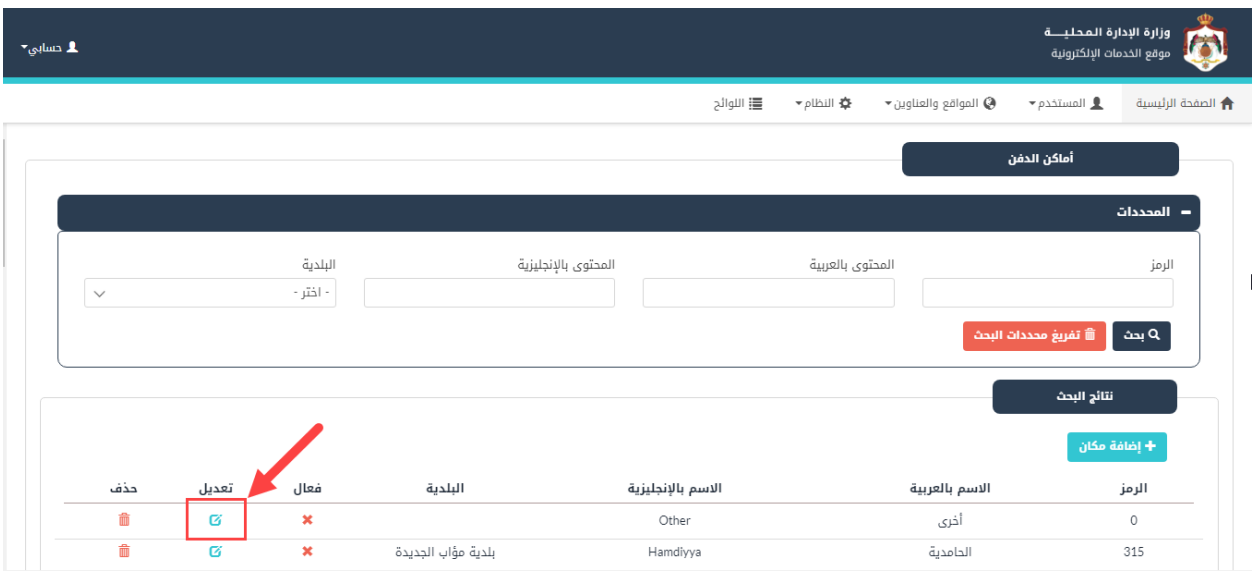

<span id="page-19-0"></span>شكل 17 : شاشة أماكن الدفن

- .2 قم بالضغط عىل ايقونة "تعديل"، حيث ينتقل النظام اىل شاشة " تعديل مكان الدفن ".
	- ٣. قم بالتعديل على أحد الحقول، كما هو ظاهر في الشاشة ادناه.

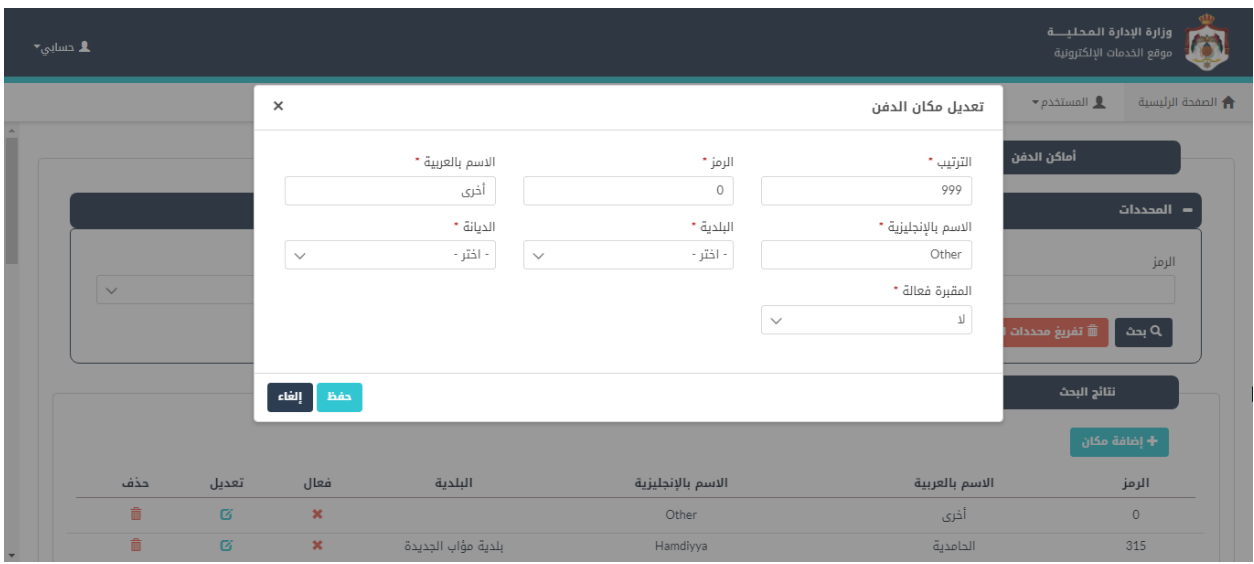

- <span id="page-19-1"></span>شكل ١٨: التعديل على أماكن الدفن
- .4 قم بالضغط عىل ايقونة "حفظ".

مالحظة:

• لحذف دفعة م كان مع ي، يقوم المستخدم بالضغط عىل ايقونة "حذف". ,

| $\blacktriangleright$ حسابی $\blacktriangleright$ |             |                             |                |                    |                   |                                                                | وزارة الإدارة المحليــــة<br>موقع الخدمات الإلكترونية |
|---------------------------------------------------|-------------|-----------------------------|----------------|--------------------|-------------------|----------------------------------------------------------------|-------------------------------------------------------|
|                                                   |             |                             |                |                    | <b>三</b> اللوائح  | ★ النظام <del>→</del><br>$\bullet$ المواقع والعناوين $\bullet$ | $\bullet$ patimule $\pm$<br>← الصفحة الرئيسية         |
|                                                   |             |                             |                |                    |                   |                                                                | أماكن الدفن                                           |
|                                                   |             |                             |                |                    |                   |                                                                | $+$ المحددات                                          |
|                                                   |             |                             |                |                    |                   |                                                                | نتائج البحث                                           |
|                                                   |             |                             |                |                    |                   |                                                                | + إضافة مكان                                          |
|                                                   | حذف         | تعديل                       | فعال           | البلدية            | الاسم بالإنجليزية | الاسم بالعربية                                                 | الرمز                                                 |
|                                                   | 命           | Ø                           | $\pmb{\times}$ |                    | Other             | أخرى                                                           | $\circ$                                               |
|                                                   | 命           | $\sigma$                    | $\pmb{\times}$ | بلدية مؤاب الجديدة | Hamdiyya          | الحامدية                                                       | 315                                                   |
|                                                   | 命           | Ø                           | $\pmb{\times}$ | بلدية مؤاب الجديدة | Muhyee 2          | محي 2                                                          | 314                                                   |
|                                                   | 命           | $\sigma$                    | $\pmb{\times}$ | بلدية مؤاب الجديدة | Muhyee 1          | محي 1                                                          | 313                                                   |
|                                                   | 命           | $\boldsymbol{\overline{G}}$ | $\pmb{\times}$ | بلدية مؤاب الجديدة | Shqeira           | شقيرا                                                          | 312                                                   |
|                                                   | û<br>$\sim$ | $\sigma$                    | $\pmb{\times}$ | بلدية مؤاب الجديدة | That Ras          | ذات راس                                                        | 311                                                   |

<span id="page-20-2"></span>شكل ١٩: حذف مكان دفن

### <span id="page-20-0"></span>4.2 لوائح خاصة بالدفع

تعنى هذه الشاشة بإضافة لوائح خاصة بالدفع.

### <span id="page-20-1"></span>إضافة لوائح خاصة بالدفع

إلضافة الئحة يتم إتباع الخطوات التالية:

ا . من الصفحة الرئيسية لمدير النظام، قم باختيار "اللوائح"، كما هو ظاهر في الشاشة ادناه.

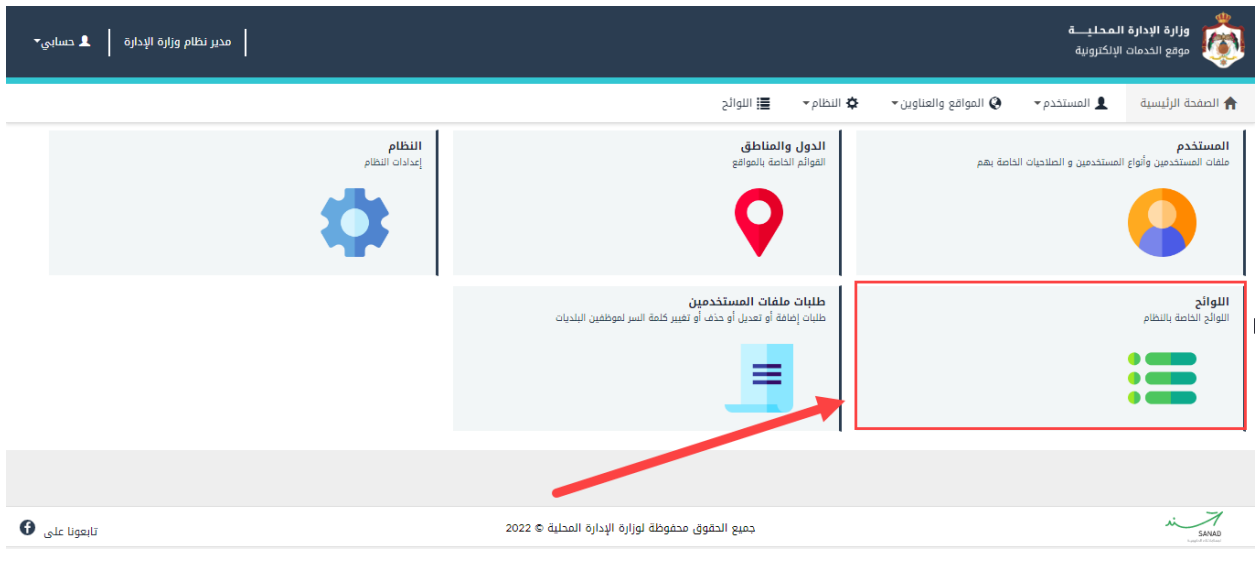

<span id="page-21-0"></span>شكل 20 : الشاشة الرئيسية لمدير النظام

٢. قم بالضغط على لوائح خاصة بالدفع وهي "البنوك" كما في الشاشة ادناه. ي ֦֧֦֧֦֧֦֧֦֧֢֚֚֡֜֜

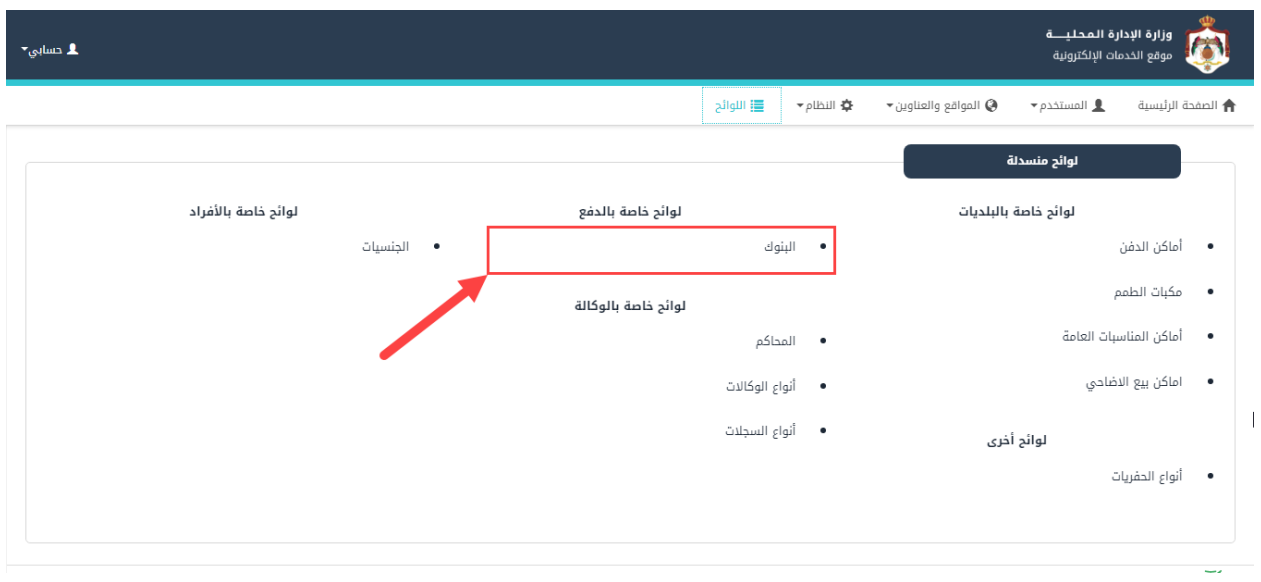

<span id="page-21-1"></span>شكل :21 شاشة اللوائح المنسدلة

.3 قم بالضغط عىل ايقونة "إضافة".

| ـ 1. دسابي∽ |                       |                                      |                                            | وزارة الإدارة المحليـــة<br>موقع الخدمات الإلكترونية                         |
|-------------|-----------------------|--------------------------------------|--------------------------------------------|------------------------------------------------------------------------------|
|             |                       |                                      | ⊀≸ النظام <del>▼</del><br><b>三</b> اللوائح | $\bullet$ المستخدم $\pm$<br>★ الصفحة الرئيسية<br>المواقع والعناوين $\bullet$ |
|             |                       |                                      |                                            | البنوك                                                                       |
| ø           |                       |                                      |                                            | + إضافة<br>بحث                                                               |
| حذف         | تعديل                 | الاسم بالإنجليزية                    | الاسم بالعربية                             |                                                                              |
| ô           | $\boldsymbol{\sigma}$ | Arabi Bank                           | البنك العربى                               | 1                                                                            |
| 命           | $\sigma$              | Islamic Bank                         | الاسلامى                                   | $\overline{2}$                                                               |
| 曲           | Ø                     | Ahli Bank                            | الاهلي الاردني                             | 3                                                                            |
| û           | $\sigma$              | Jordan Bank                          | بنك الأردن                                 | $\overline{4}$                                                               |
| 命           | $\sigma$              | Housing Bank                         | بنك الاسكان                                | 5                                                                            |
| û           | $\sigma$              | Cairo Amman Bank                     | القاهره عمان                               | 6                                                                            |
| 亩           | $\sigma$              | Standard Chartered                   | ستاندارد                                   | 8                                                                            |
| û           | $\sigma$              | Egyptian Arab Land Bank              | بنك العقاري الاردني المصري                 | 9                                                                            |
| 命           | $\sigma$              | Arab Banking Corporation             | المؤسسه العربيه المصرفيه                   | 10                                                                           |
| 侖           | $\sim$                | Citize and Villages Dousloomset Dank | 2.000 NS 2010 2.207                        | $\gamma$                                                                     |

<span id="page-22-0"></span>شكل ٢٢: إضافة بنك

٤. قم بتعبئة الحقول (الترتيب، الرمز، الاسم بالعربية، الاسم بالإنجليزية).

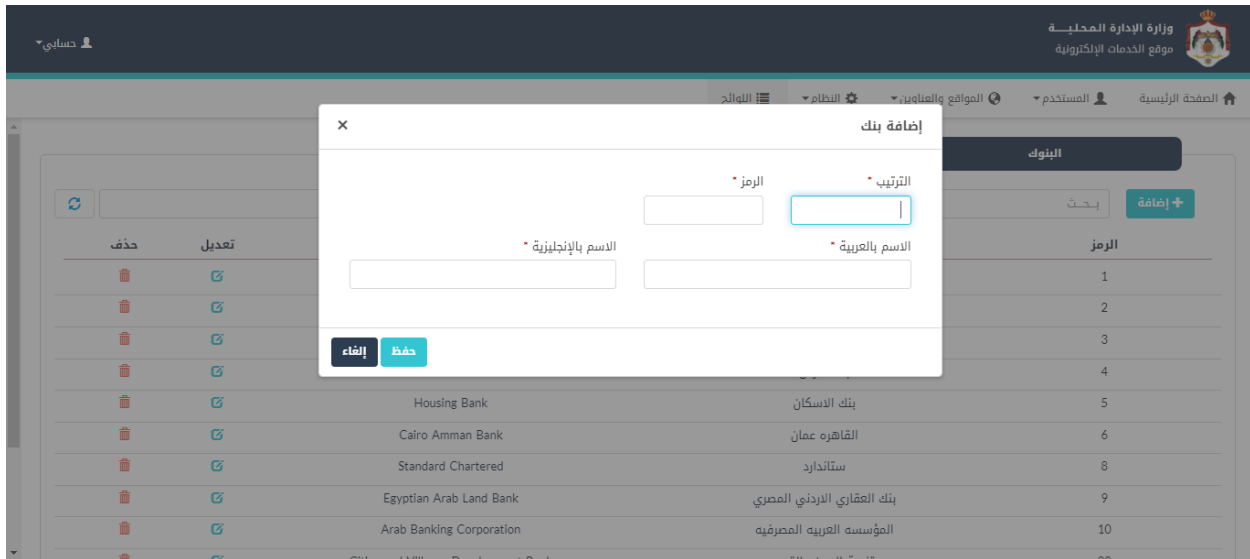

<span id="page-22-1"></span>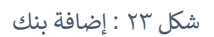

.5 قم بالضغط عىل ايقونة "حفظ".

### <span id="page-23-0"></span>تعديل/حذف اللوائح الخاصة بالدفع

للتعديل عىل الئحة يتم إتباع الخطوات التالية:

١. من شاشة البنوك على سبيل المثال، قم بالبحث عن مكان معين عن طريق حقل البحث. .

| وزارة الإدارة المحليـــة<br>$\blacktriangledown_{\mathbf{C}^\text{unip}} \mathbf{R}$<br>موقع الخدمات الإلكترونية |        |                                      |         |                            |                                                      |                              |                   |
|----------------------------------------------------------------------------------------------------|--------|--------------------------------------|---------|----------------------------|------------------------------------------------------|------------------------------|-------------------|
|                                                                                                    |        |                                      | اللوائح | ★ النظام <del>▼</del>      | $\blacktriangleright$ المواقع والعناوين $\heartsuit$ | $\bullet$ المستخدم $\bullet$ | ★ الصفحة الرئيسية |
|                                                                                                    |        |                                      |         |                            |                                                      | البنوك                       |                   |
| $\mathcal{O}% _{M}\left( \mathcal{A}_{1}\right) \equiv\mathcal{A}_{1}\left( \mathcal{A}_{1}\right)$              |        |                                      |         |                            |                                                      | بحث                          | أخافة $\pm$       |
| حذف                                                                                                    | تعديل  | الاسم بالإنجليزية                    |         | الاسم بالعربية             |                                                      | الرمز                        |                   |
| û                                                                                                    | Ø      | Arabi Bank                           |         | البنك العربي               |                                                      | $1\,$                        |                   |
| 侖                                                                                                    | Ø      | Islamic Bank                         |         | الاسلامى                   |                                                      | $\overline{2}$               |                   |
| 命                                                                                                    | Ø      | Ahli Bank                            |         | الاهلي الاردني             |                                                      | 3                            |                   |
| û                                                                                                    | Ø      | Jordan Bank                          |         | بنك الأردن                 |                                                      | 4                            |                   |
| 侖                                                                                                    | Ø      | Housing Bank                         |         | بنك الاسكان                |                                                      | 5                            |                   |
| 命                                                                                                    | Ø      | Cairo Amman Bank                     |         | القاهره عمان               |                                                      | 6                            |                   |
| û                                                                                                    | Ø      | Standard Chartered                   |         | ستاندارد                   |                                                      | 8                            |                   |
| 侖                                                                                                    | Ø      | Egyptian Arab Land Bank              |         | بنك العقاري الاردني المصري |                                                      | 9                            |                   |
| û                                                                                                    | Ø      | Arab Banking Corporation             |         | المؤسسه العربيه المصرفيه   |                                                      | $10\,$                       |                   |
| 侖                                                                                                    | $\sim$ | Citize and Villages Dougloomset Dank |         | acona scan diam.           |                                                      | $\cap \cap$                  |                   |

<span id="page-23-1"></span>شكل 24 : شاشة البنوك

- .2 قم بالضغط عىل ايقونة "تعديل"، حيث ينتقل النظام اىل شاشة "تعديل البنك".
	- ٣. قم بالتعديل على أحد الحقول، كما هو ظاهر في الشاشة ادناه.

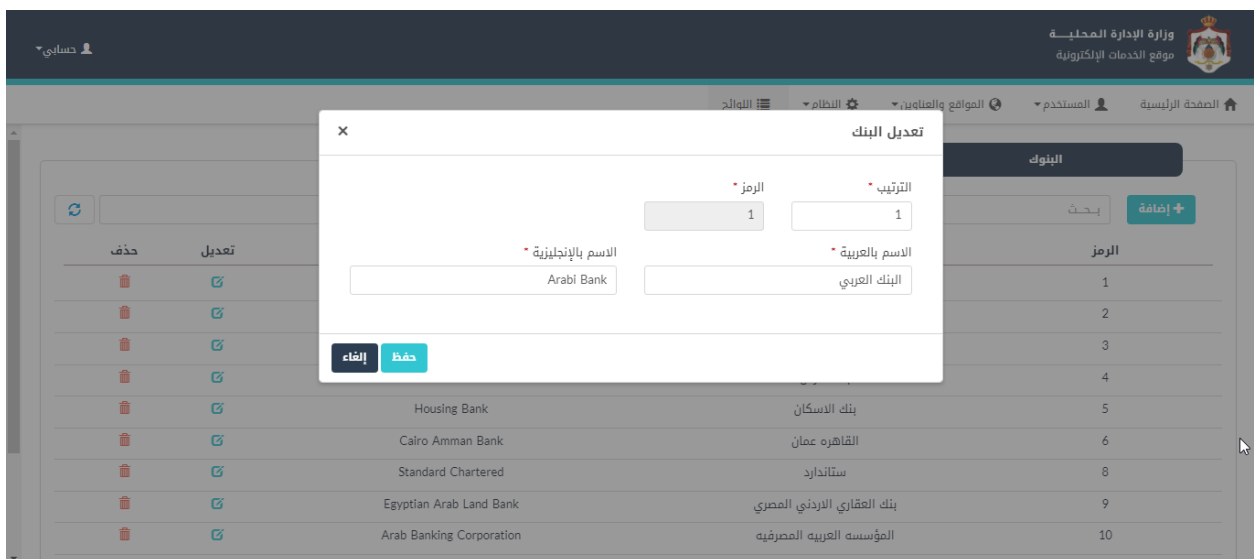

<span id="page-23-2"></span>شكل ٢٥: شاشة تعديل البنك

.4 قم بالضغط عىل ايقونة "حفظ".

### مالحظة:

• لحذف بنك، يقوم المستخدم بالضغط عىل ايقونة "حذف".

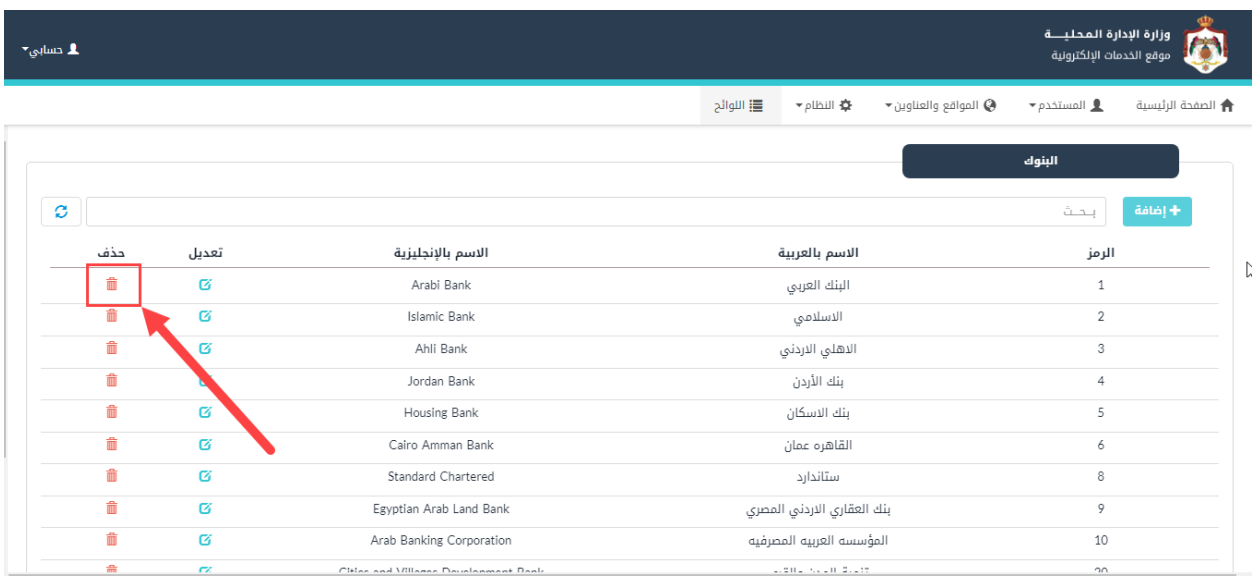

<span id="page-24-2"></span>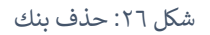

### <span id="page-24-0"></span>4.3 لوائح خاصة باألفراد

.<br>تعنى هذه الشاشة بإضافة لوائح خاصة بالأفراد.

### <span id="page-24-1"></span>1, ٤ ٪ إضافة لوائح خاصة بالأفراد

لإضافة لائحة يتم إتباع الخطوات التالية:

ا . من الصفحة الرئيسية لمدير النظام، قم باختيار "اللوائح"، كما هو ظاهر في الشاشة ادناه.

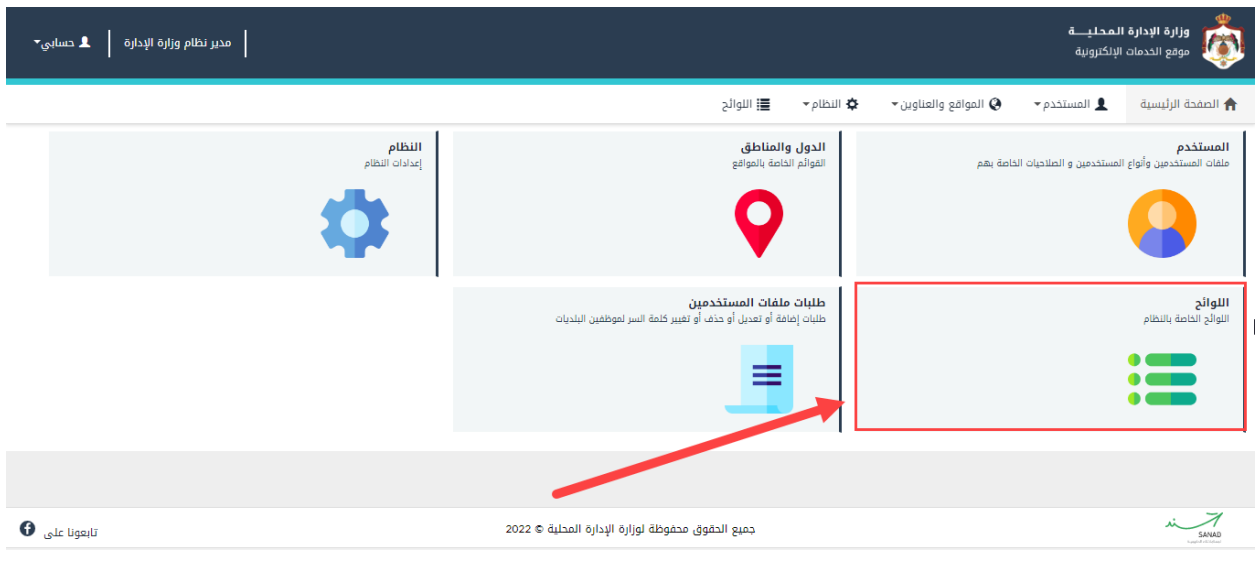

<span id="page-25-0"></span>شكل 27 : الشاشة الرئيسية لمدير النظام

٢. قم بالضغط على لوائح خاصة بالأفراد وهي "الجنسيات" كما في الشاشة ادناه.

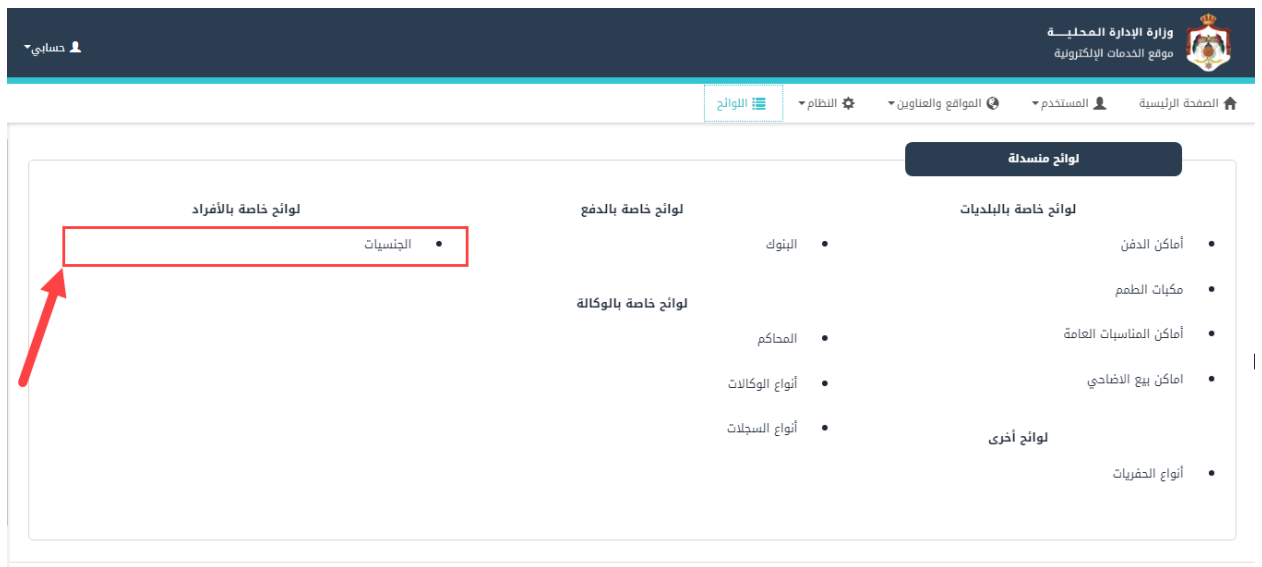

<span id="page-25-1"></span>شكل ٢٨: شاشة اللوائح المنسدلة

.3 قم بالضغط عىل ايقونة "إضافة".

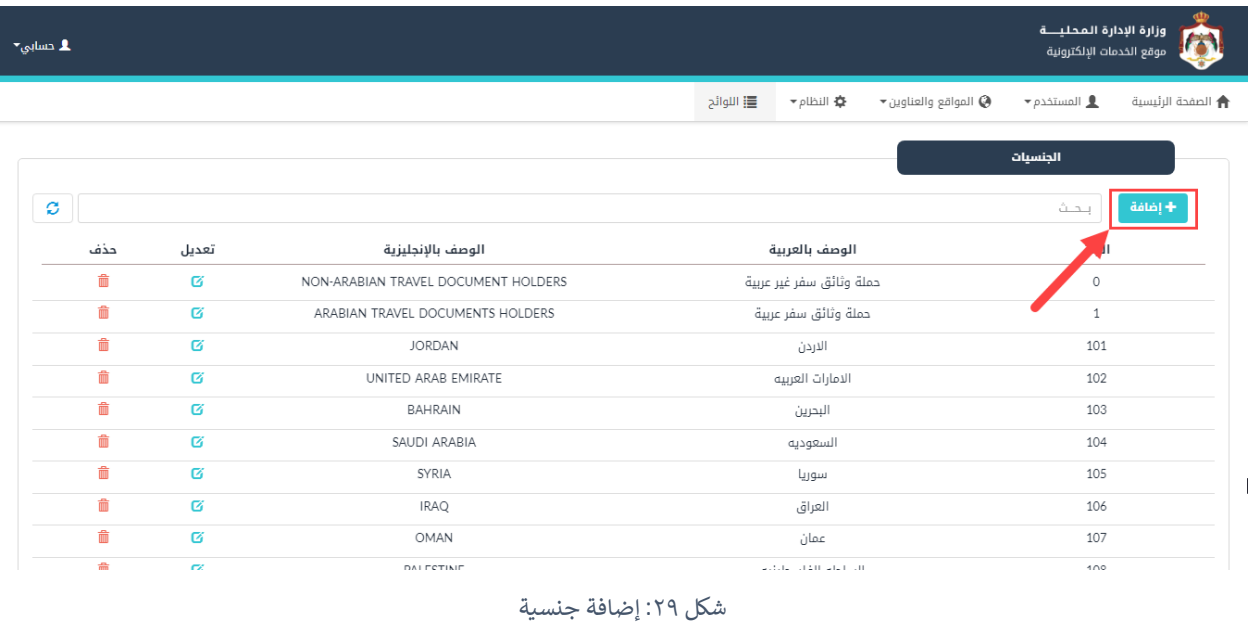

<span id="page-26-0"></span>٤. قم بتعبئة الحقول (الترتيب، الرمز، الرمز لدى الأحوال المدنية، رمز اللغة، الوصف بالعربية، الوصف بالإنجليزية، ֦֧֢֦֧֢֦֧֢֚֚֚ فعالة، معفي من الاقامة). ي ì

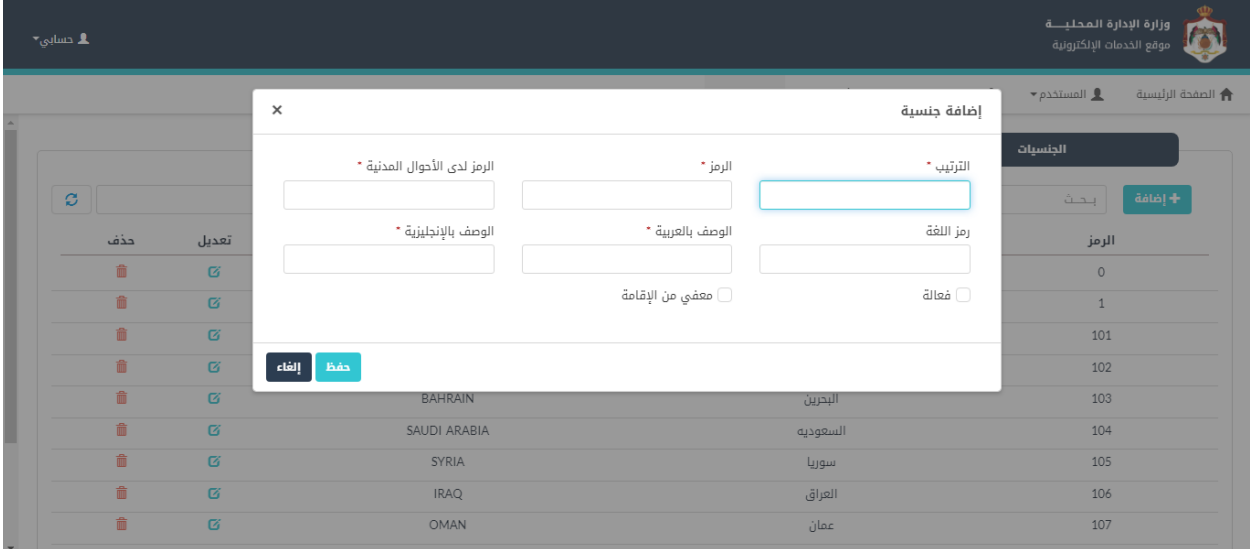

<span id="page-26-1"></span>شكل 30 : إضافة جنسية

.5 قم بالضغط عىل ايقونة "حفظ".

### <span id="page-27-0"></span>٢,٢. تعديل/حذف اللوائح الخاصة بالأفراد

للتعديل عىل الئحة يتم إتباع الخطوات التالية:

١. من شاشة الجنسيات، قم بالبحث عن مكان معين عن طريق حقل البحث.

| ـ 1 دسابي⊤ |          |                                     |                                        |                                       | وزارة الإدارة المحليـــة<br>موقع الخدمات الإلكترونية |                   |
|------------|----------|-------------------------------------|----------------------------------------|---------------------------------------|------------------------------------------------------|-------------------|
|            |          |                                     | ⊀≸ النظام <del>▼</del><br> ig  اللوائح | $\bullet$ المواقع والعناوين $\bullet$ | $\bullet$ المستخدم $\blacksquare$                    | ← الصفحة الرئيسية |
|            |          |                                     |                                        |                                       | الجنسيات                                             |                   |
| ø          |          |                                     |                                        |                                       | بحث                                                  | + إضافة           |
| حذف        | تعديل    | الوصف بالإنجليزية                   | الوصف بالعربية                         |                                       | الرمز                                                |                   |
| 命          | Ø        | NON-ARABIAN TRAVEL DOCUMENT HOLDERS | حملة وثائق سفر غير عربية               |                                       | $\circ$                                              |                   |
| 命          | $\sigma$ | ARABIAN TRAVEL DOCUMENTS HOLDERS    | حملة وثائق سفر عربية                   |                                       | $\mathbf{1}$                                         |                   |
| Ô          | Ø        | <b>JORDAN</b>                       | الاردن                                 |                                       | 101                                                  |                   |
| 命          | $\sigma$ | UNITED ARAB EMIRATE                 | الامارات العربيه                       |                                       | 102                                                  |                   |
| 命          | Ø        | BAHRAIN                             | البحرين                                |                                       | 103                                                  |                   |
| 命          | Ø        | SAUDI ARABIA                        | السعوديه                               |                                       | 104                                                  |                   |
| 命          | 区        | SYRIA                               | سوريا                                  |                                       | 105                                                  |                   |
| û          | $\sigma$ | <b>IRAO</b>                         | العراق                                 |                                       | 106                                                  |                   |
| 命          | 区        | OMAN                                | عمان                                   |                                       | 107                                                  |                   |
| 侖          | $\sim$   | <b>DAI FETINIE</b>                  | active containing the first            |                                       | 100                                                  |                   |

<span id="page-27-1"></span>شكل 31 : شاشة الجنسيات

.2 قم بالضغط عىل ايقونة "تعديل"، حيث ينتقل النظام اىل شاشة "تعديل الجنسية".

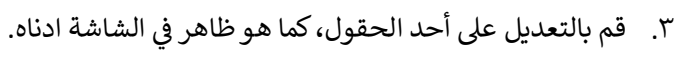

| $\mathbf{L}$ حسابی $\mathbf{L}$ |                   |                             |                          |                                            | وزارة الإدارة المحليــــة<br>$\overline{\mathbf{Q}}$<br>موقع الخدمات الإلكترونية |
|---------------------------------|-------------------|-----------------------------|--------------------------|--------------------------------------------|----------------------------------------------------------------------------------|
|                                 |                   | $\times$                    |                          | تعديل الجنسية                              | $\bullet$ المستخدم $\bullet$<br>← الصفحة الرئيسية                                |
|                                 |                   | الرمز لدى الأحوال المدنية * | الرمز *                  | الترتيب *                                  | الجنسيات                                                                         |
| $\mathcal{C}$                   |                   | 1966                        | $\,$ $\,$ $\,$           | $\mathbf{1}$                               | + إضافة<br>بحث                                                                   |
| حذف                             | تعديل             | الوصف بالإنجليزية *         | الوصف بالعربية *         | رمز اللغة                                  | الرمز                                                                            |
| 童                               | $\sigma$          | TRAVEL DOCUMENT HOLDERS     | حملة وثائق سفر غير عربية | $\overline{2}$                             | $\circ$                                                                          |
| 童                               | $\sigma$          |                             | ◯ معفي من الإقامة        | <mark>√</mark> فعالة                       | $\mathbf{1}$                                                                     |
| 童                               | $\mathbf G$       |                             |                          |                                            | 101                                                                              |
| 童                               | $\alpha$          | إلغاء<br>حفظ                |                          |                                            | 102                                                                              |
| 童                               | $\overline{G}$    | <b>BAHRAIN</b>              |                          | البحرين                                    | 103                                                                              |
| 童                               | $\sigma$          | SAUDI ARABIA                |                          | السعوديه                                   | 104                                                                              |
| 童                               | $\sigma$          | SYRIA                       |                          | سوريا                                      | 105                                                                              |
| 童                               | $\sigma$          | <b>IRAQ</b>                 |                          | العراق                                     | 106                                                                              |
| 童                               | $\sigma$          | OMAN                        |                          | عمان                                       | 107                                                                              |
| <b>State</b>                    | <b>CONTRACTOR</b> | <b>DALESTINE</b>            |                          | the committee of the committee of the com- | 400                                                                              |

<span id="page-27-2"></span>شكل ٣٢: شاشة تعديل الجنسية

.4 قم بالضغط عىل ايقونة "حفظ".

### مالحظة:

• لحذف جنسية، يقوم المستخدم بالضغط عىل ايقونة "حذف".

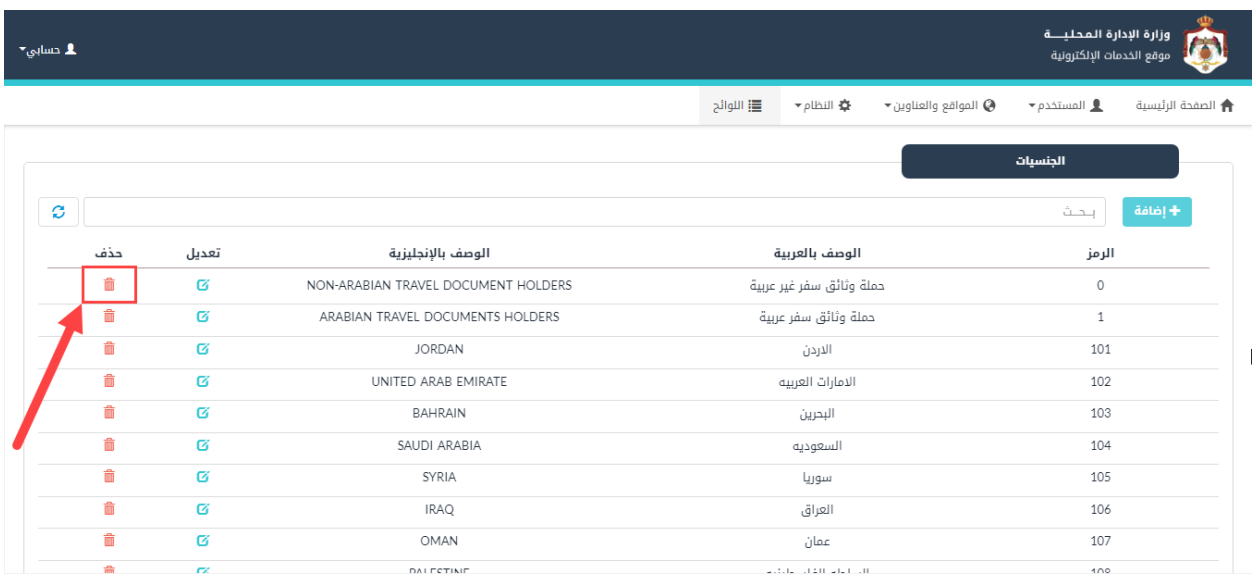

<span id="page-28-2"></span>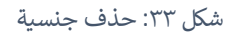

### <span id="page-28-0"></span>4.4 لوائح خاصة بال وكالة

تعنى هذه الشاشة بإضافة لوائح خاصة بالوكالة.

### <span id="page-28-1"></span>إضافة لوائح خاصة بالوكالة

لإضافة لائحة يتم إتباع الخطوات التالية:

ا . من الصفحة الرئيسية لمدير النظام، قم باختيار "اللوائح"، كما هو ظاهر في الشاشة ادناه.

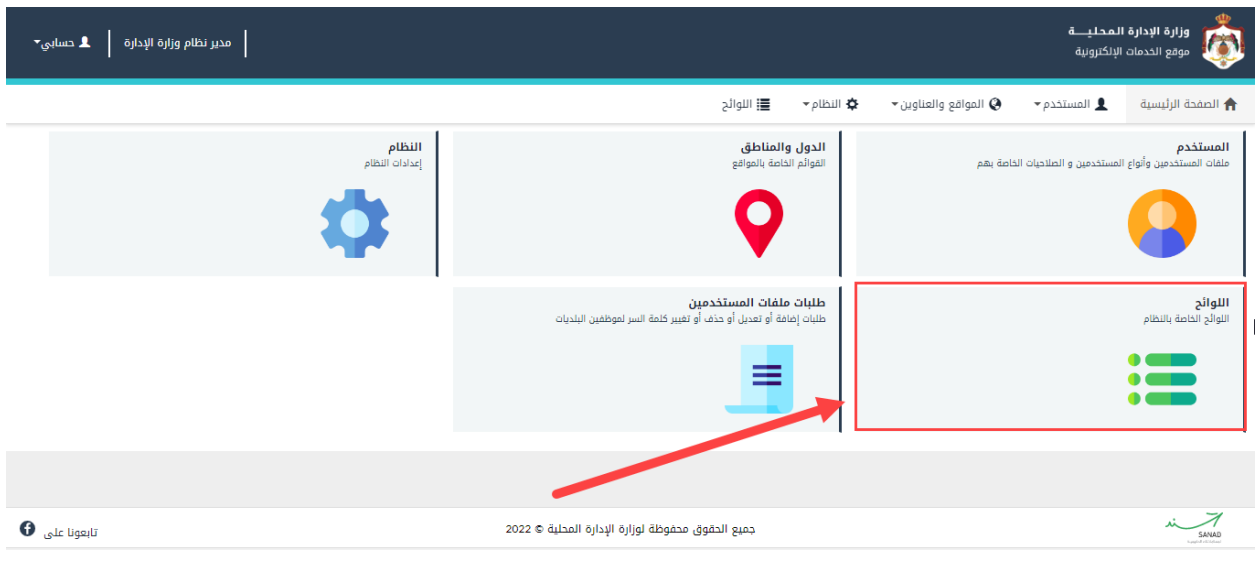

<span id="page-29-0"></span>شكل 34 : الشاشة الرئيسية لمدير النظام

٢. قم بالضغط على لوائح خاصة بالوكالة (المحاكم، أنواع الوكالات، أنواع السجلات) كما في الشاشة ادناه.

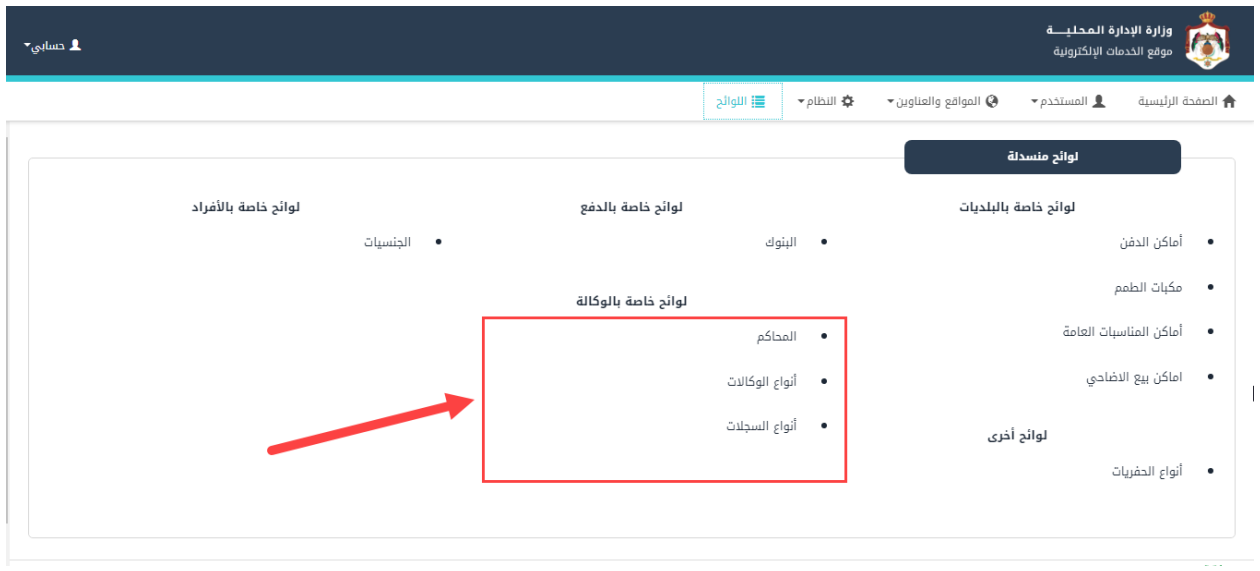

<span id="page-29-1"></span>شكل ٣٥: شاشة اللوائح المنسدلة

.3 قم بالضغط عىل ايقونة "إضافة".

| $\blacktriangleright$ cmlp $\blacktriangleright$                                                        |       |                              |           |                                                      | وزارة الإدارة المحليــــة<br>موقع الخدمات الإلكترونية |                          |
|----------------------------------------------------------------------------------------------------|-------|------------------------------|-----------|------------------------------------------------------|-------------------------------------------------------|--------------------------|
|                                                                                                    |       |                              | 三 اللوائح | ▼ pli∆ill 春<br>$\bullet$ المواقع والعناوين $\bullet$ | $\bullet$ و المستخدم                                  | <b>←</b> الصفحة الرئيسية |
|                                                                                                    |       |                              |           |                                                      | المحاكم                                               |                          |
| $\mathfrak{S}% _{T}=\mathfrak{S}_{T}\!\left( a,b\right) ,\ \mathfrak{S}_{T}=C_{T}\!\left( a,b\right) ,$ |       |                              |           |                                                      | ىحث                                                   | أ- إضافة                 |
| حذف                                                                                                    | تعديل | الاسم بالإنجليزية            |           | الاسم بالعربية                                       | الرمز                                                 |                          |
| 龠                                                                                                    | 唇     | Notary - Algouira Court      |           | الكاتب العدل محكمة القويرة                           |                                                       |                          |
| 俞                                                                                                    | Ø     | Notary - TIEBEH court        |           | الكاتب العدل محكمة الطيبة                            | 379                                                   |                          |
| 命                                                                                                    | Ø     | Notary -MWAQAR Court         |           | الكاتب العدل محكمة الموقر                            | 380                                                   |                          |
| 侖                                                                                                    | 酱     | Notary - Deir Alla Court     |           | الكاتب العدل محكمة دير علا                           | 381                                                   |                          |
| m                                                                                                    | Ø     | Notary - North AGHWAAR Court |           | الكاتب العدل محكمة الاغوار الشمالية                  | 382                                                   |                          |
| 命                                                                                                    | 唇     | Notary -AGHWAAR Court        |           | الكاتب العدل محكمة الغور الصافى                      | 383                                                   |                          |
| 命                                                                                                    | Ø     | Notary - Shobak Court        |           | الكاتب العدل محكمة الشوبك                            | 384                                                   |                          |
| 侖                                                                                                    | Ø     | Notary - Court Giza          |           | الكاتب العدل محكمة الجيزة                            | 385                                                   |                          |
| 侖                                                                                                    | 酱     | Notary - Court Al-Koura      |           | الكاتب العدل محكمة الكورة                            | 386                                                   |                          |
| 斋                                                                                                    | CZ.   | Notary Court Northone MATAD  |           | the American Seze is to an emzing                    | つのつ                                                   |                          |

<span id="page-30-0"></span>شكل ٣٦: إضافة محكمة

٤. قم بتعبئة الحقول (الترتيب، الرمز، الاسم بالعربية، الاسم بالإنجليزية).

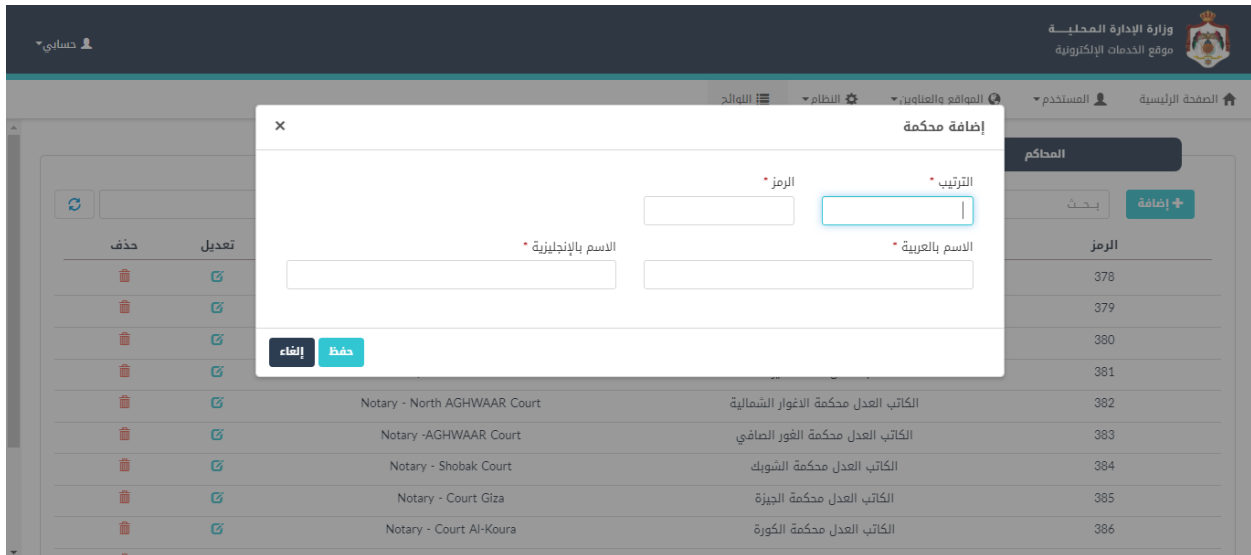

<span id="page-30-1"></span>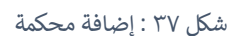

.5 قم بالضغط عىل ايقونة "حفظ".

### <span id="page-31-0"></span>تعديل/حذف اللوائح الخاصة بالوكالة

للتعديل عىل الئحة يتم إتباع الخطوات التالية:

.1 من شاشة المحاكم، قم بالبحث عن محكمة معينة عن طريق حقل البحث.

| ـا دسابی× |        |                              |                                            |                                | وزارة الإدارة المحليـــة<br>موقع الخدمات الإلكترونية |                          |
|-----------|--------|------------------------------|--------------------------------------------|--------------------------------|------------------------------------------------------|--------------------------|
|           |        |                              | <b>   اللوائح</b><br>★ النظام <del>→</del> | المواقع والعناوين $\heartsuit$ | $\bullet$ المستخدم $\blacksquare$                    | <b>↑</b> الصفحة الرئيسية |
|           |        |                              |                                            |                                | المحاكم                                              |                          |
| ø         |        |                              |                                            |                                | بحث                                                  | + إضافة                  |
| حذف       | تعديل  | الاسم بالإنجليزية            | الاسم بالعربية                             |                                | الرمز                                                |                          |
| û         | Ø      | Notary - Algouira Court      | الكاتب العدل محكمة القويرة                 |                                | 378                                                  |                          |
| 命         | Ø      | Notary - TIEBEH court        | الكاتب العدل محكمة الطيبة                  |                                | 379                                                  |                          |
| û         | Ø      | Notary -MWAQAR Court         | الكاتب العدل محكمة الموقر                  |                                | 380                                                  |                          |
| û         | Ø      | Notary - Deir Alla Court     | الكاتب العدل محكمة دير علا                 |                                | 381                                                  |                          |
| 命         | 唇      | Notary - North AGHWAAR Court | الكاتب العدل محكمة الاغوار الشمالية        |                                | 382                                                  |                          |
| 侖         | Ø      | Notary - AGHWAAR Court       | الكاتب العدل محكمة الغور الصافى            |                                | 383                                                  |                          |
| 命         | Ø      | Notary - Shobak Court        | الكاتب العدل محكمة الشوبك                  |                                | 384                                                  |                          |
| 命         | Ø      | Notary - Court Giza          | الكاتب العدل محكمة الجيزة                  |                                | 385                                                  |                          |
| 命         | Ø      | Notary - Court Al-Koura      | الكاتب العدل محكمة الكورة                  |                                | 386                                                  |                          |
| 盍         | $\sim$ | Notan: Court Northern MATAD  | the Althorney Baldway, Islam, 1980).       |                                | 207                                                  |                          |

<span id="page-31-1"></span>شكل 38 : شاشة المحاكم

- .2 قم بالضغط عىل ايقونة "تعديل"، حيث ينتقل النظام اىل شاشة "تعديل المحكمة".
	- ٣. قم بالتعديل على أحد الحقول، كما هو ظاهر في الشاشة ادناه.

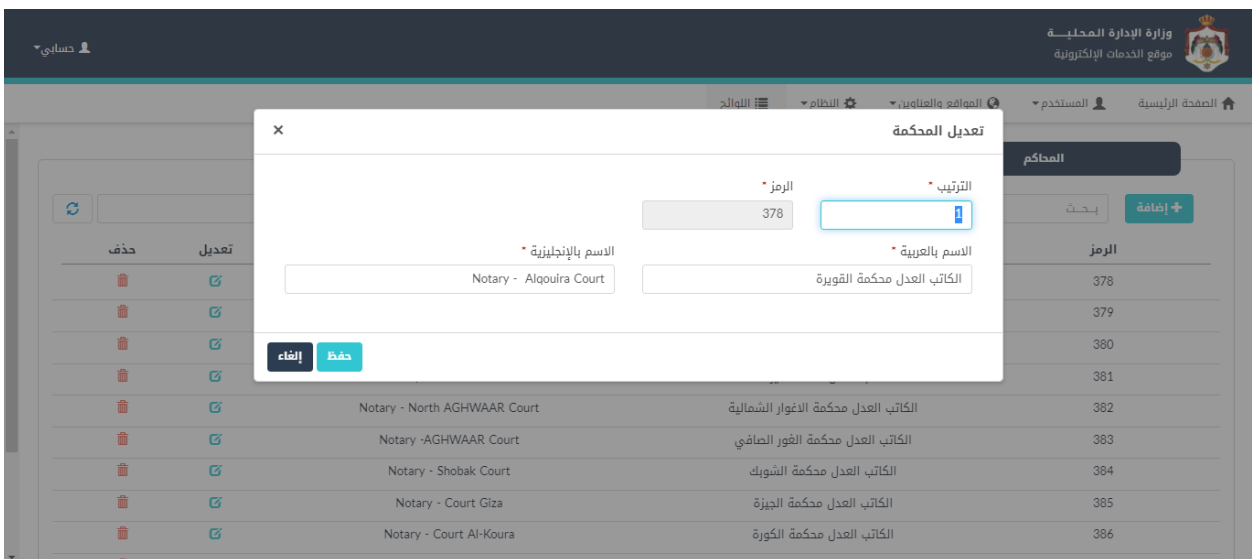

<span id="page-31-2"></span>شكل ٣٩: شاشة تعديل محكمة

.4 قم بالضغط عىل ايقونة "حفظ".

### مالحظة:

• لحذف محكمة، يقوم المستخدم بالضغط عىل ايقونة "حذف".

| $\mathbf{x}_{\text{coulup}}$ |     |        |                              |                  |                                            |                                       | وزارة الإدارة المحليـــة<br>موقع الخدمات الإلكترونية |                          |
|------------------------------|-----|--------|------------------------------|------------------|--------------------------------------------|---------------------------------------|------------------------------------------------------|--------------------------|
|                              |     |        |                              | <b>三</b> اللوائح | ★ النظام <del>→</del>                      | $\bullet$ المواقع والعناوين $\bullet$ | $\bullet$ المستخدم $\blacksquare$                    | <b>←</b> الصفحة الرئيسية |
|                              |     |        |                              |                  |                                            |                                       | المحاكم                                              |                          |
| ø                            |     |        |                              |                  |                                            |                                       | بحث                                                  | + إضافة <mark>.</mark>   |
|                              | حذف | تعديل  | الاسم بالإنجليزية            |                  | الاسم بالعربية                             |                                       | الرمز                                                |                          |
|                              | Ŵ   | Ø      | Notary - Algouira Court      |                  | الكاتب العدل محكمة القويرة                 |                                       | 378                                                  |                          |
|                              | 侖   | Ø      | Notary - TIEBEH court        |                  | الكاتب العدل محكمة الطيبة                  |                                       | 379                                                  |                          |
|                              | û   | Ø      | Notary -MWAQAR Court         |                  | الكاتب العدل محكمة الموقر                  |                                       | 380                                                  |                          |
|                              | 命   | Ø      | Notary - Deir Alla Court     |                  | الكاتب العدل محكمة دير علا                 |                                       | 381                                                  |                          |
|                              | 命   |        | Notary - North AGHWAAR Court |                  | الكاتب العدل محكمة الاغوار الشمالية        |                                       | 382                                                  |                          |
|                              | 命   | Ø      | Notary - AGHWAAR Court       |                  | الكاتب العدل محكمة الغور الصافى            |                                       | 383                                                  |                          |
|                              | 命   | 区      | Notary - Shobak Court        |                  | الكاتب العدل محكمة الشوبك                  |                                       | 384                                                  |                          |
|                              | û   | Ø      | Notary - Court Giza          |                  | الكاتب العدل محكمة الجيزة                  |                                       | 385                                                  |                          |
|                              | 命   | ø      | Notary - Court Al-Koura      |                  | الكاتب العدل محكمة الكورة                  |                                       | 386                                                  |                          |
|                              | 霝   | $\sim$ | Natan: Court Nartham MATAD   |                  | the Althothett, Belleville, Teach, 1984 th |                                       | 207                                                  |                          |

<span id="page-32-2"></span>شكل ٤٠: حذف محكمة

### <span id="page-32-0"></span>4.5 لوائح اخرى

تعني هذه الشاشة بإضافة لوائح أنواع الحفريات.

### <span id="page-32-1"></span>إضافة لوائح خاصة بأنواع الحفريات

لإضافة لائحة يتم إتباع الخطوات التالية:

ا . من الصفحة الرئيسية لمدير النظام، قم باختيار "اللوائح"، كما هو ظاهر في الشاشة ادناه.

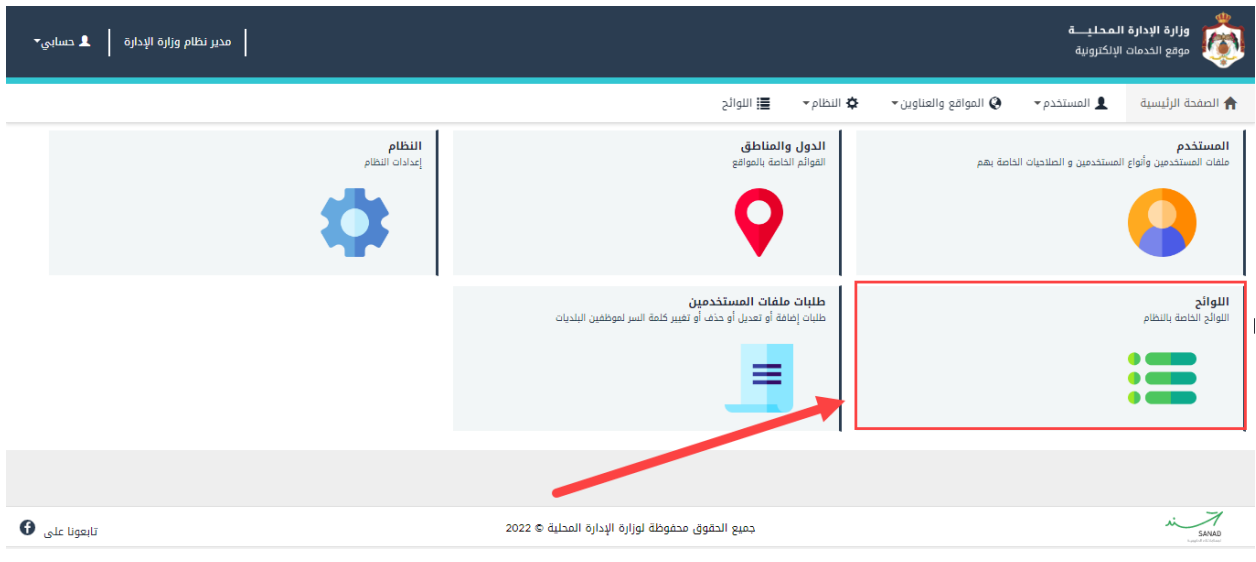

<span id="page-33-0"></span>شكل 41 : الشاشة الرئيسية لمدير النظام

٢. قم بالضغط على لوائح أخرى وهي "أنواع الحفريات" كما في الشاشة ادناه. ي

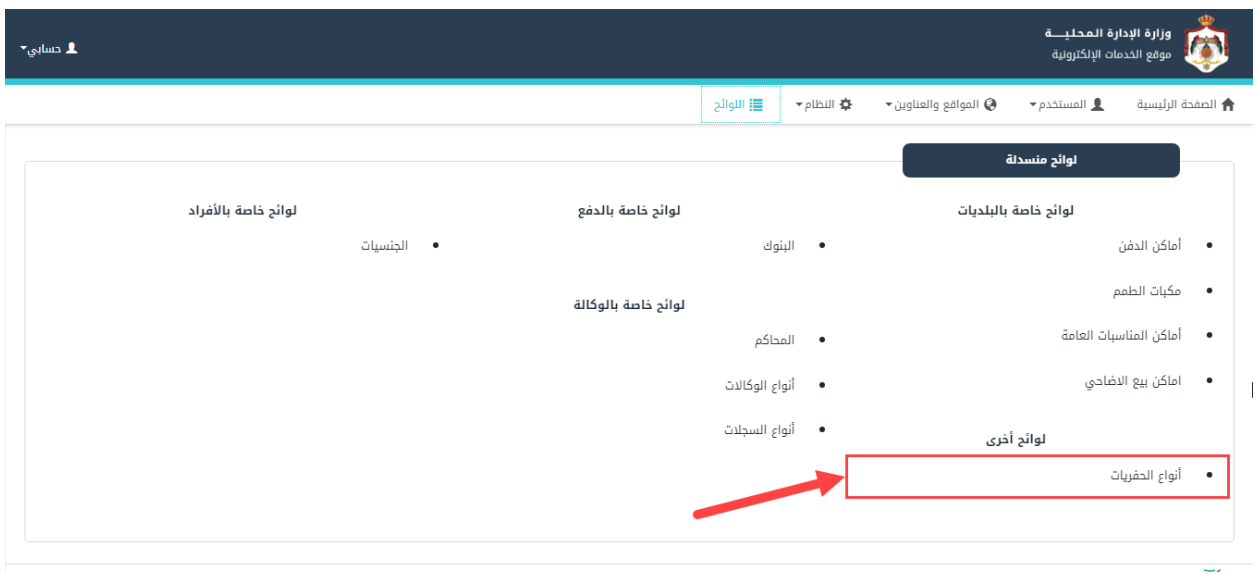

<span id="page-33-1"></span>شكل ٤٢: شاشة اللوائح المنسدلة

.3 قم بالضغط عىل ايقونة "إضافة".

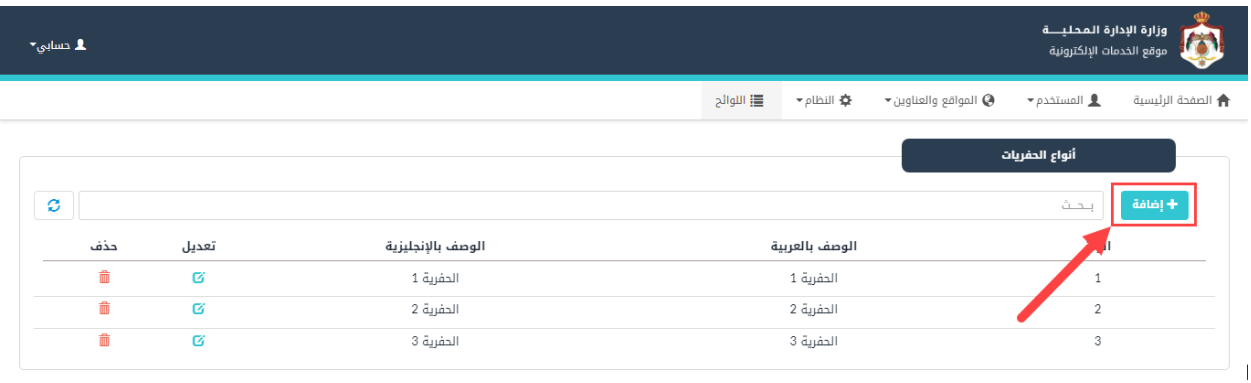

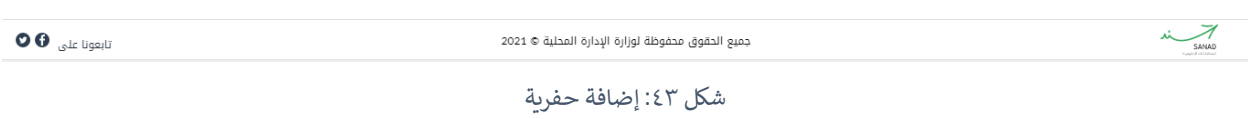

<span id="page-34-0"></span>٤. قم بتعبئة الحقول (الترتيب، الرمز، الوصف بالعربية، الوصف بالإنجليزية).

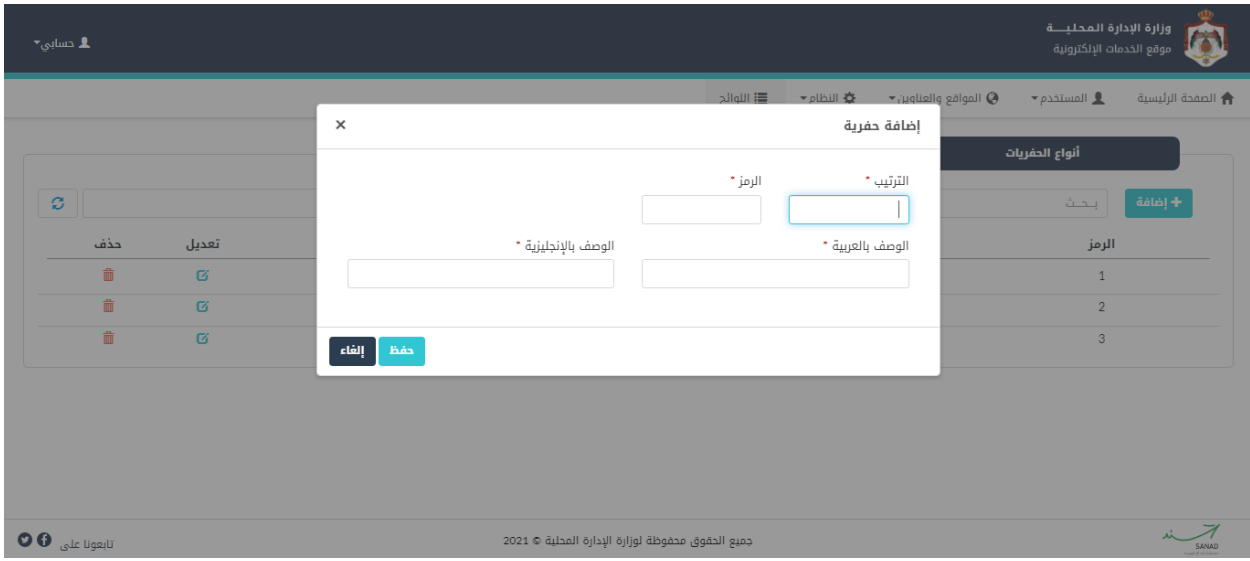

- <span id="page-34-1"></span>شكل ٤٤ : إضافة حفرية
- .5 قم بالضغط عىل ايقونة "حفظ".

### <span id="page-35-0"></span>تعديل/حذف اللوائح الخاصة بأنواع الحفريات

للتعديل عىل الئحة يتم إتباع الخطوات التالية:

.1 من شاشة أنواع الحفريات، قم بالبحث عن حفرية معينة عن طريق حقل البحث.

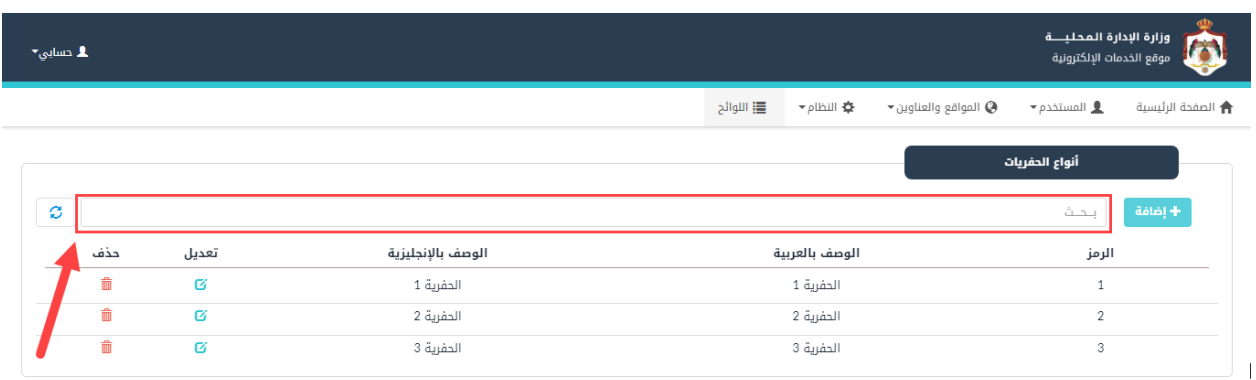

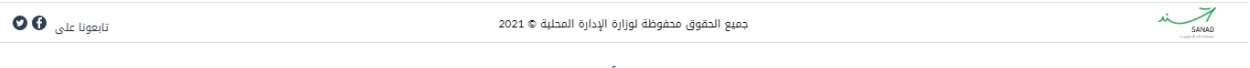

<span id="page-35-1"></span>شكل 45 : شاشة أنواع الحفريات

- .2 قم بالضغط عىل ايقونة "تعديل"، حيث ينتقل النظام اىل شاشة "تعديل نوع الحفرية".
	- ٣. قم بالتعديل على أحد الحقول، كما هو ظاهر في الشاشة ادناه.

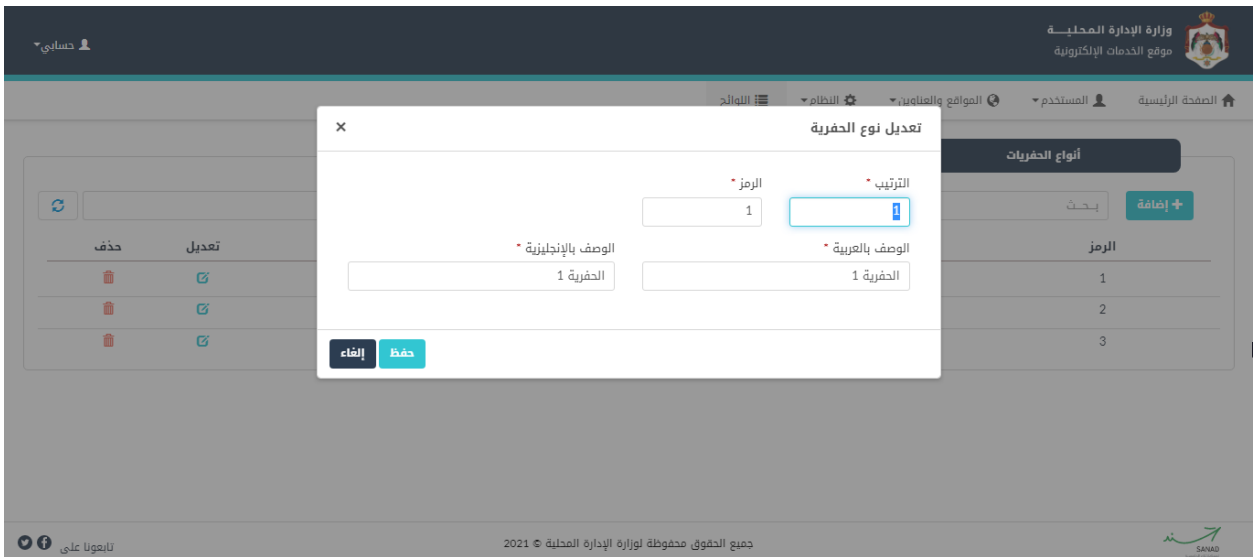

<span id="page-35-2"></span>شكل 1 ٤: شاشة تعديل نوع الحفرية

٤. قم بالضغط على ايقونة "حفظ".

### مالحظة:

• لحذف حفرية، يقوم المستخدم بالضغط عىل ايقونة "حذف".

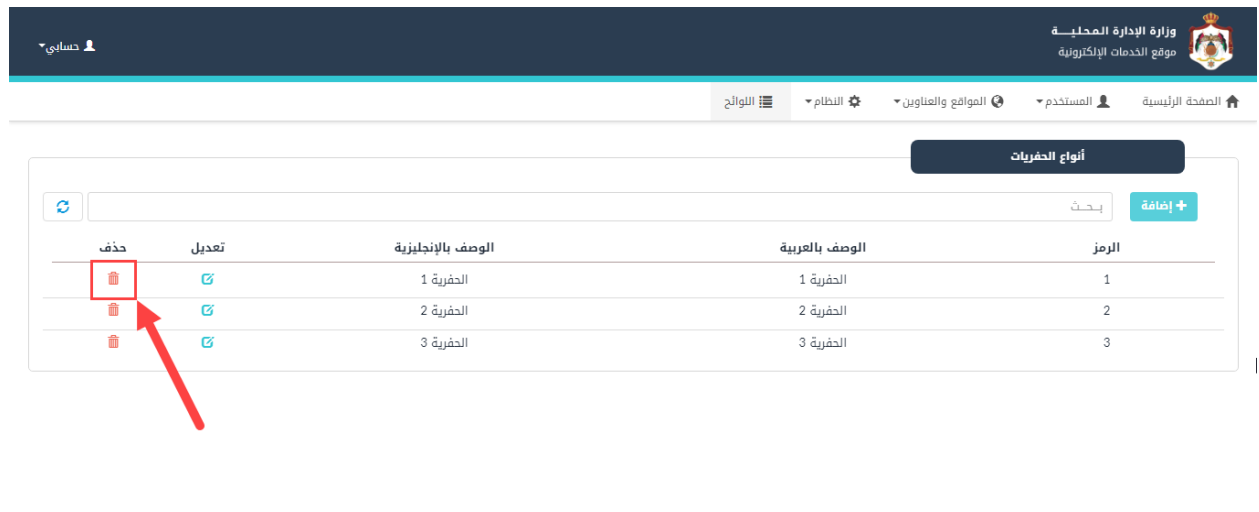

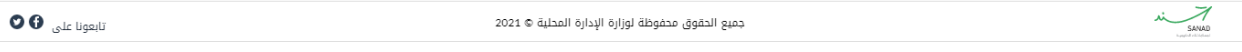

<span id="page-36-3"></span>شكل ٤٧: حذف حفرية

### <span id="page-36-0"></span>5 الدول والمناطق

#### <span id="page-36-1"></span>5.1 ال بلديات

.<br>تستخدم هذه الشاشة لإضافة/حذف/تعديل قائمة البلديات المعرفة في النظام. ي

### <span id="page-36-2"></span>إضافة بلدية

### إلضافة بلدية، يتم عمل الخطوات التالية:

١. من الصفحة الرئيسية لمدير النظام، قم باختيار "الدول والمناطق"، كما هو ظاهر في الشاشة ادناه.

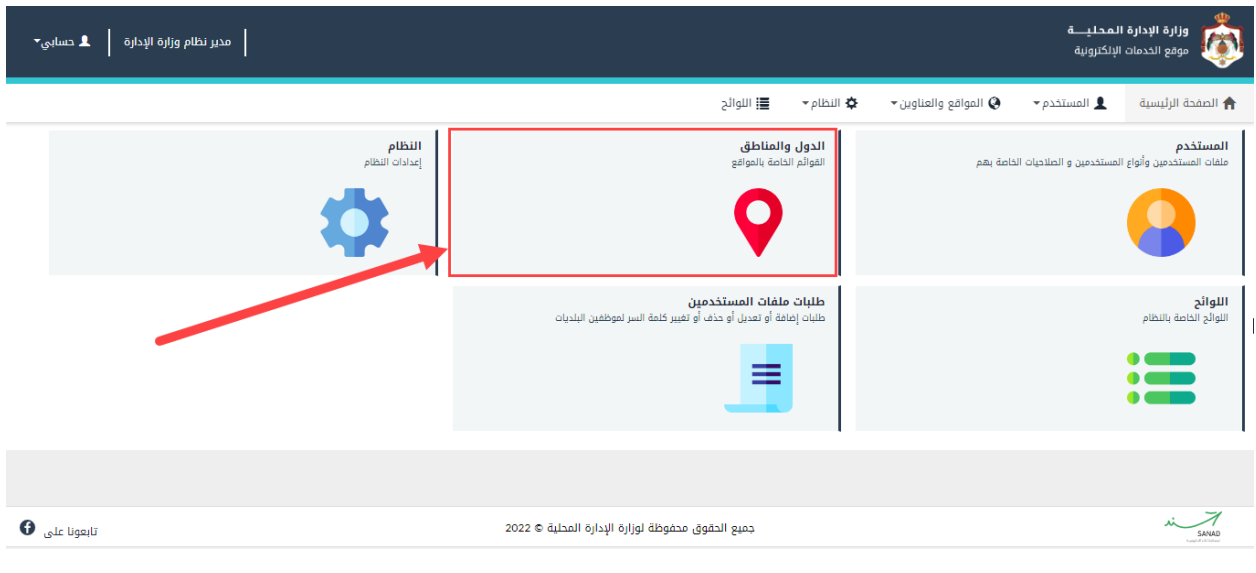

<span id="page-37-0"></span>شكل ٤٨: قائمة الدول والمناطق

.2 قم باختيار "البلديات" من القائمة الرئيسية، حيث ينتقل النظام اىل شاشة قائمة البلديات.

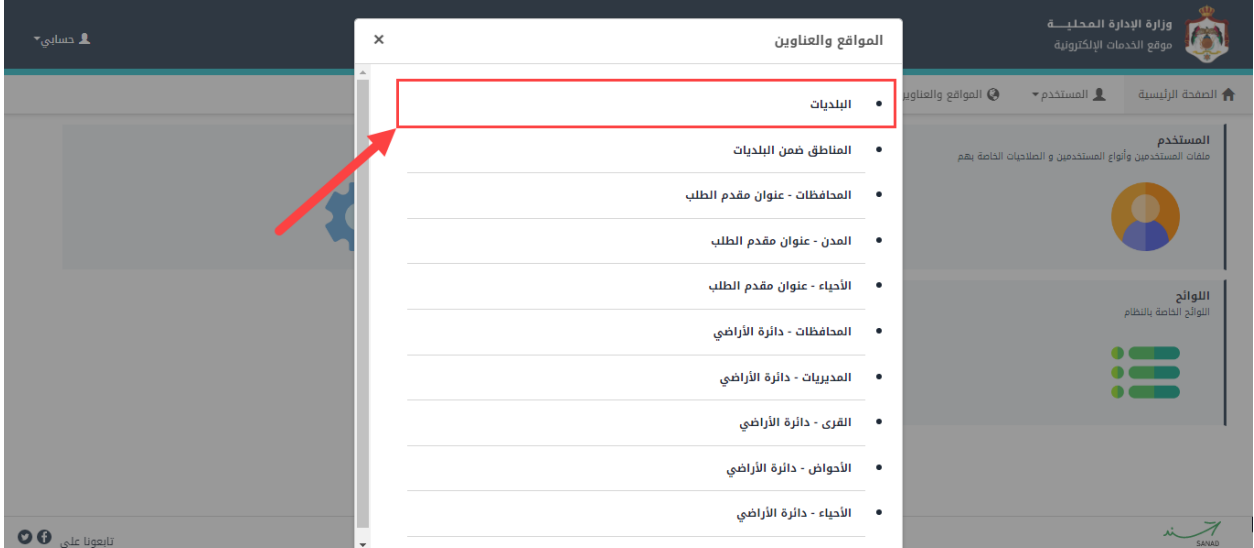

<span id="page-37-1"></span>شكل ٤٩: قائمة المواقع والعناوين

.3 قم بالضغط عىل ايقونة "إضافة"، حيث ينتقل النظام اىل شاشة "إضافة بلدية ".

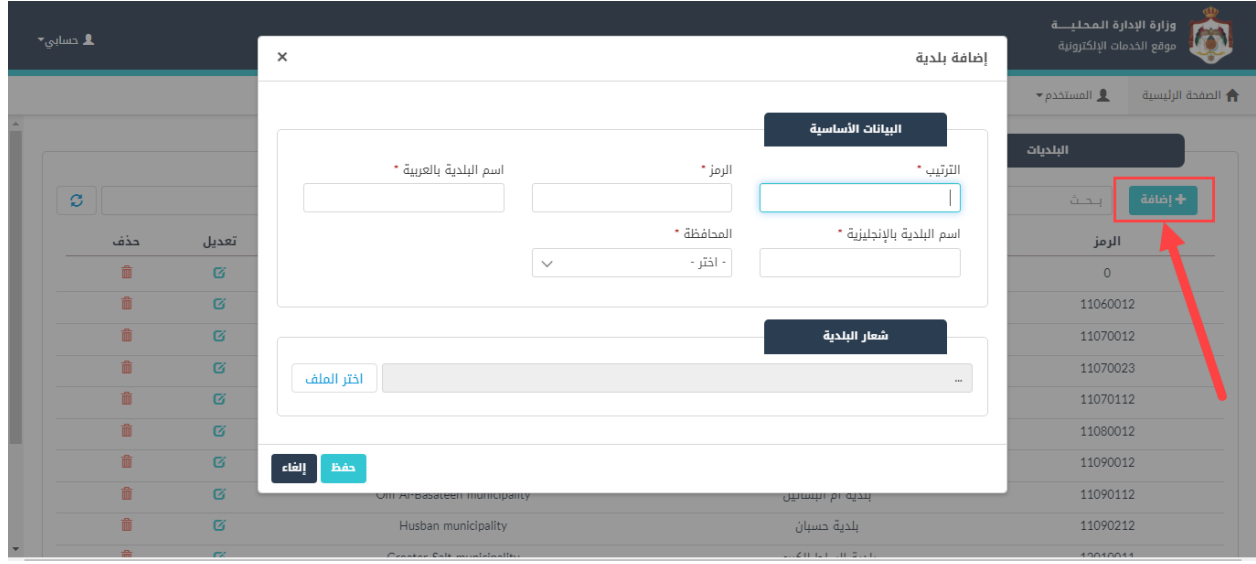

<span id="page-38-1"></span>شكل :50 شاشة بلدية

- ٤. قم بإدخال الترتيب، الرمز، اسم البلدية بالعربي والإنجليزي، والمحافظة. ֦֧֢֦֧֢֦֧֢֚֚֚
	- .5 قم باختيار شعار للبلدية من خالل النقر عىل "إضافة ملف".
		- .6 قم بالضغط عىل ايقونة "حفظ".

### <span id="page-38-0"></span>تعديل/حذف بلدية

للتعديل عىل بلدية يتم إتباع الخطوات التالية:

١. في صفحة البلديات، قم بالضغط على ايقونة تعديل. i

| ـ 1 دسابي× |          |                                  |                                                                             | وزارة الإدارة المحليسة<br>موقع الخدمات الإلكترونية |
|------------|----------|----------------------------------|-----------------------------------------------------------------------------|----------------------------------------------------|
|            |          |                                  | ◆ النظام <del>→</del><br>三 اللوائح<br>$\bullet$ المواقع والعناوين $\bullet$ | $\bullet$ المستخدم<br>← الصفحة الرئيسية            |
|            |          |                                  |                                                                             | البلديات                                           |
| ø          |          |                                  |                                                                             | + إضافة<br>ىحث                                     |
| حذف        | تعديل    | الاسم بالإنجليزية                | الاسم بالعربية                                                              | الرمز                                              |
| 命          | Ø        | Ministry of Local Administration | وزارة الإدارة المحلية                                                       | $\circ$                                            |
| m          | Ø        | Sahab municipality               | بلدية سحاب                                                                  | 11060012                                           |
| 命          | 区        | Al-Jeezah municipality           | بلدية الجيزة                                                                | 11070012                                           |
| 命          | 区        | Al-Amriye municipality           | بلدية العامرية                                                              | 11070023                                           |
| û          | $\alpha$ | Om Al-Rasas municipality         | بلدية ام الرصاص                                                             | 11070112                                           |
| 命          | 唇        | Al-Muwaqqar municipality         | بلدية الموقر                                                                | 11080012                                           |
| 而          | $\alpha$ | Na'our municipality              | بلدية ناعور                                                                 | 11090012                                           |
| 侖          | 区        | Om Al-Basateen municipality      | بلدية أم البساتين                                                           | 11090112                                           |
| 侖          | 区        | Husban municipality              | بلدية حسبان                                                                 | 11090212                                           |
| 盎          | $\sim$   | Creater Calt municipality        | $2.1241$ Teles (10) $2.131$                                                 | 10010011                                           |

<span id="page-39-0"></span>شكل 51 : تعديل/حذف بلدية

٢. قم بالتعديل على أحد الحقول، كما هو ظاهر في الشاشة ادناه.

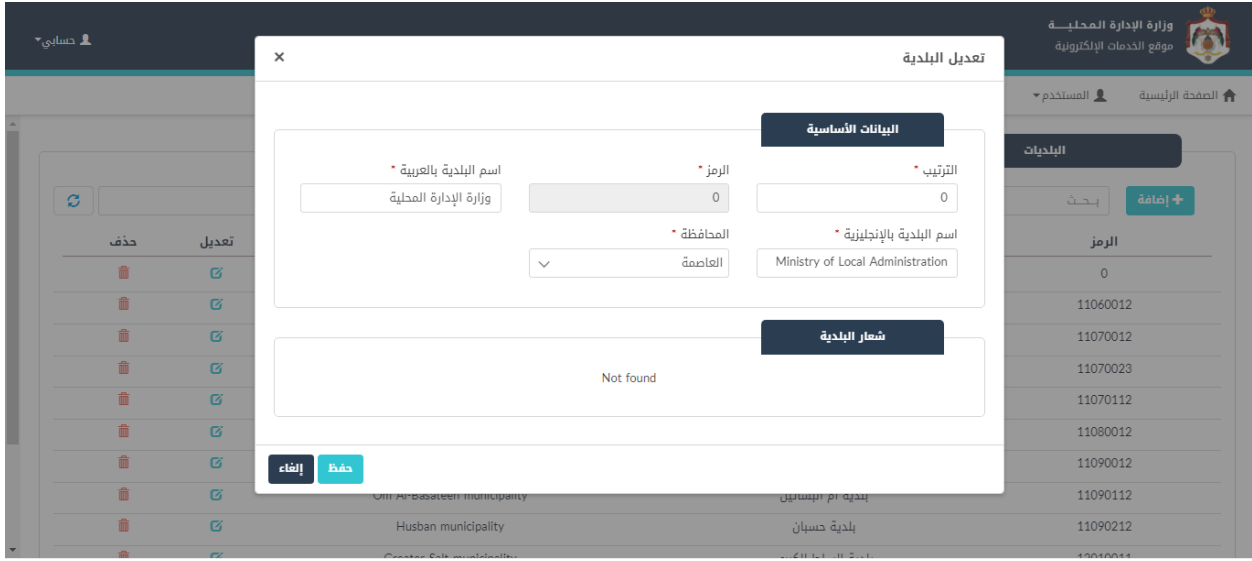

- <span id="page-39-1"></span>شكل ٥٢: التعديل على البلديات
- .3 قم بالضغط عىل ايقونة "حفظ".

مالحظة:

• لحذف أحد البلديات، يقوم المستخدم بالضغط عىل ايقونة "حذف".

| $\blacktriangledown_{\text{coulity}} \blacktriangledown$ |     |                |                                  |                                                                             | وزارة الإدارة المحليـــة<br>موقع الخدمات الإلكترونية     |
|----------------------------------------------------------|-----|----------------|----------------------------------|-----------------------------------------------------------------------------|----------------------------------------------------------|
|                                                          |     |                |                                  | ★ النظام <del>→</del><br>三 اللوائح<br>$\bullet$ المواقع والعناوين $\bullet$ | $\bullet$ المستخدم $\bullet$<br><b>←</b> الصفحة الرئيسية |
|                                                          |     |                |                                  |                                                                             | البلديات                                                 |
|                                                          | ø   |                |                                  |                                                                             | + إضافة<br>بحث                                           |
|                                                          | حذف | تعديل          | الاسم بالإنجليزية                | الاسم بالعربية                                                              | الرمز                                                    |
|                                                          | 命   | Ø              | Ministry of Local Administration | وزارة الإدارة المحلية                                                       | $\circ$                                                  |
|                                                          | 侖   | Ø              | Sahab municipality               | بلدية سحاب                                                                  | 11060012                                                 |
|                                                          | 侖   | Ø              | Al-Jeezah municipality           | بلدية الجيزة                                                                | 11070012                                                 |
|                                                          | 命   | Ø              | Al-Amriye municipality           | بلدية العامرية                                                              | 11070023                                                 |
|                                                          | û   | Ø              | Om Al-Rasas municipality         | بلدية ام الرصاص                                                             | 11070112                                                 |
|                                                          | 命   | 唇              | Al-Muwaqqar municipality         | بلدية الموقر                                                                | 11080012                                                 |
|                                                          | ô   | Ø              | Na'our municipality              | بلدية ناعور                                                                 | 11090012                                                 |
|                                                          | û   | Ø              | Om Al-Basateen municipality      | بلدية أم البساتين                                                           | 11090112                                                 |
|                                                          | û   | Ø              | Husban municipality              | بلدية حسبان                                                                 | 11090212                                                 |
|                                                          | 侖   | $\mathbb{R}^2$ | Crooter Calt municipality        | 2.1211121111212312                                                          | 10010011                                                 |

<span id="page-40-2"></span>شكل 53 : حذف بلدية

### <span id="page-40-0"></span>5.2 المناطق ضمن البلديات

تستخدم هذه الشاشة لإضافة/حذف/تعديل قائمة المناطق ضمن البلديات المعرفة في النظام. ي

#### <span id="page-40-1"></span>إضافة مناطق ضمن بلدية

إلضافة منطقة، يتم عمل الخطوات التالية:

١. من الصفحة الرئيسية لمدير النظام، قم باختيار "الدول والمناطق"، كما هو ظاهر في الشاشة ادناه.

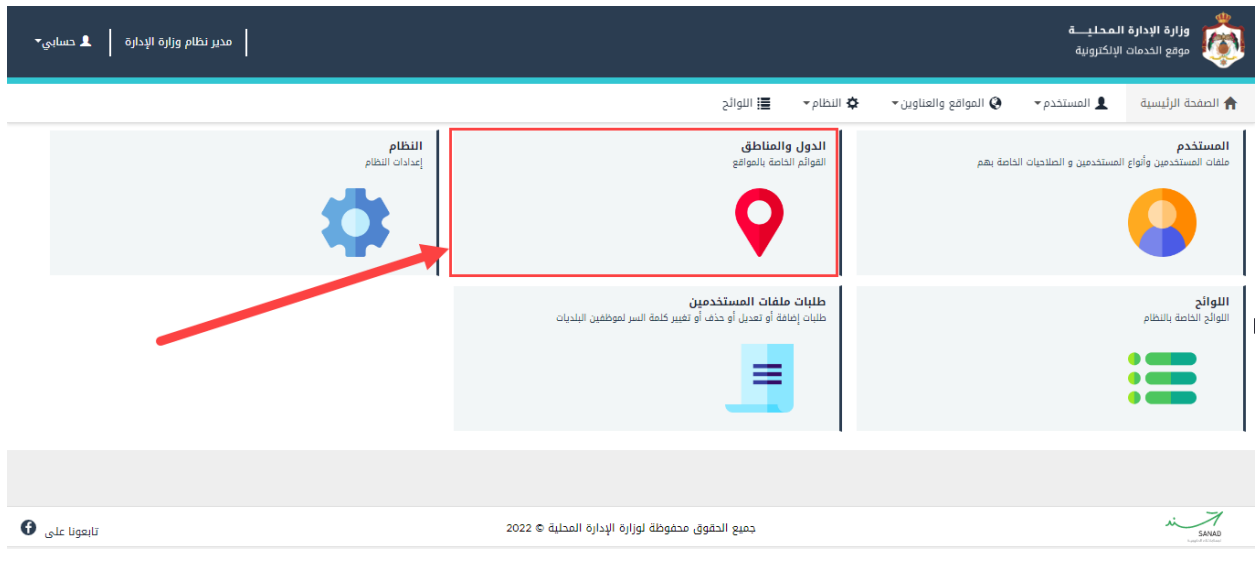

<span id="page-41-0"></span>شكل ٥٤: قائمة الدول والمناطق

.2 قم باختيار "المناطق ضمن البلديات" من القائمة الرئيسية، حيث ينتقل النظام اىل شاشة المناطق ضمن البلديات.

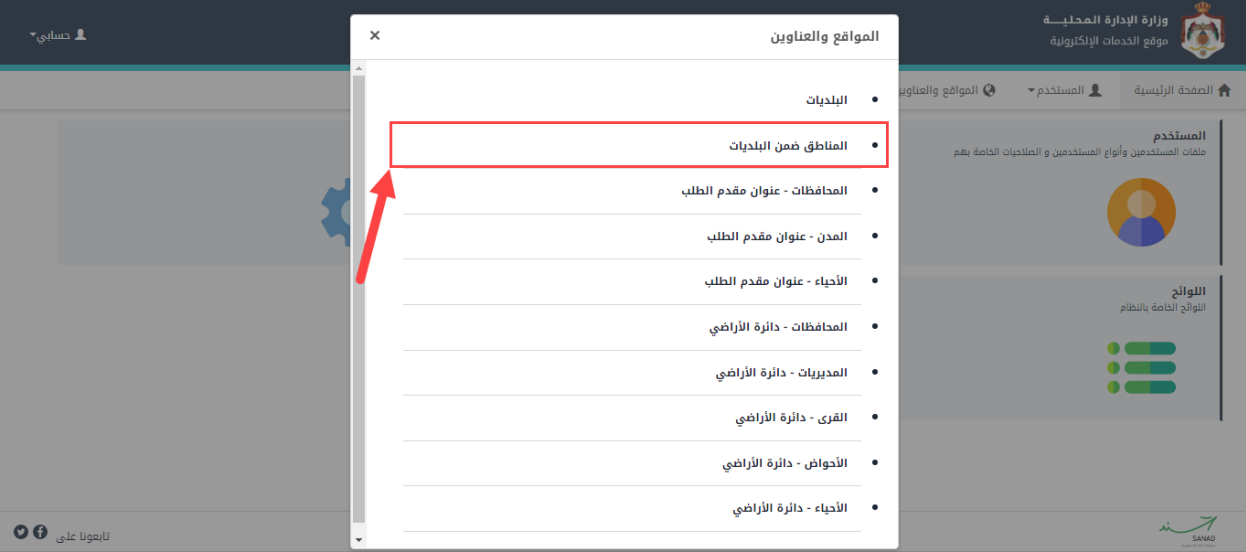

<span id="page-41-1"></span>شكل ٥٥: المناطق ضمن البلديات

.3 قم بالضغط عىل ايقونة "إضافة"، حيث ينتقل النظام اىل شاشة "إضافة منطقة ".

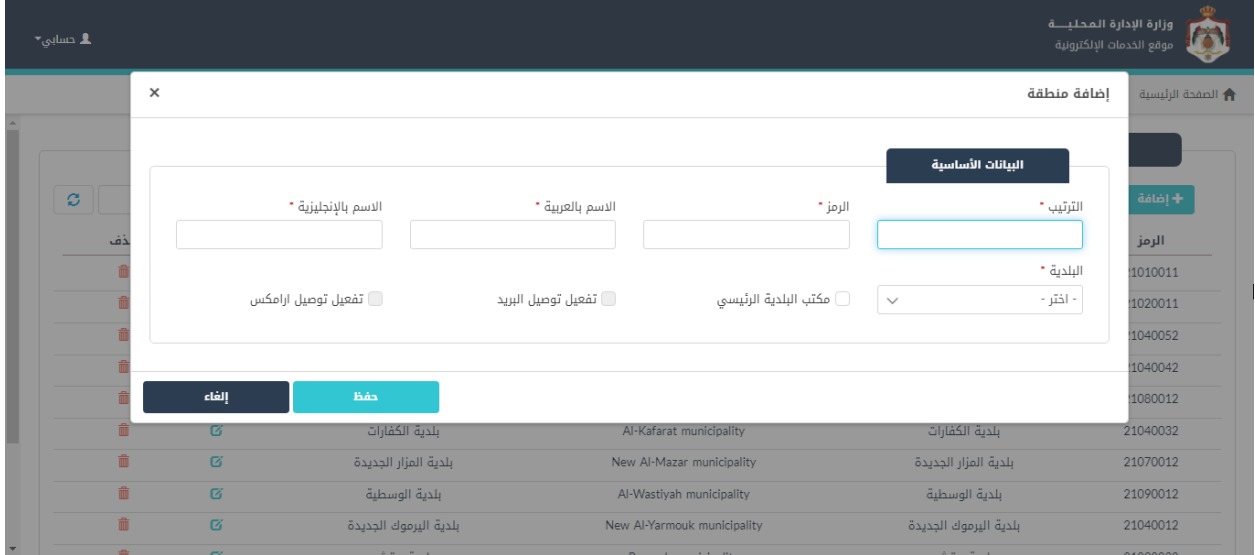

<span id="page-42-1"></span>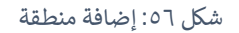

- ٤. قم بتعبة الحقول (الترتيب، الرمز، اسم بالعربية والإنجليزية، والبلدية، مكتب البلدية الرئيسي). ֦֧֢֧֢֧֦֧֢֢֛֧֚֚֜֓
	- .5 قم بالضغط عىل ايقونة "حفظ".

### <span id="page-42-0"></span>تعديل/حذف منطقة

للتعديل عىل منطقة يتم إتباع الخطوات التالية:

ي .1 ف شاشة مناطق ضمن البلديات، قم بالضغط عىل ايقونة تعديل. ֦֧֢֦֧֦֧ׅׅׅׅׅׅ֚֚֚֚֡֝֜֓֡֜֡֜֓֡֜֡֜֡֜֡֜֡֜֡֜֝֬֜

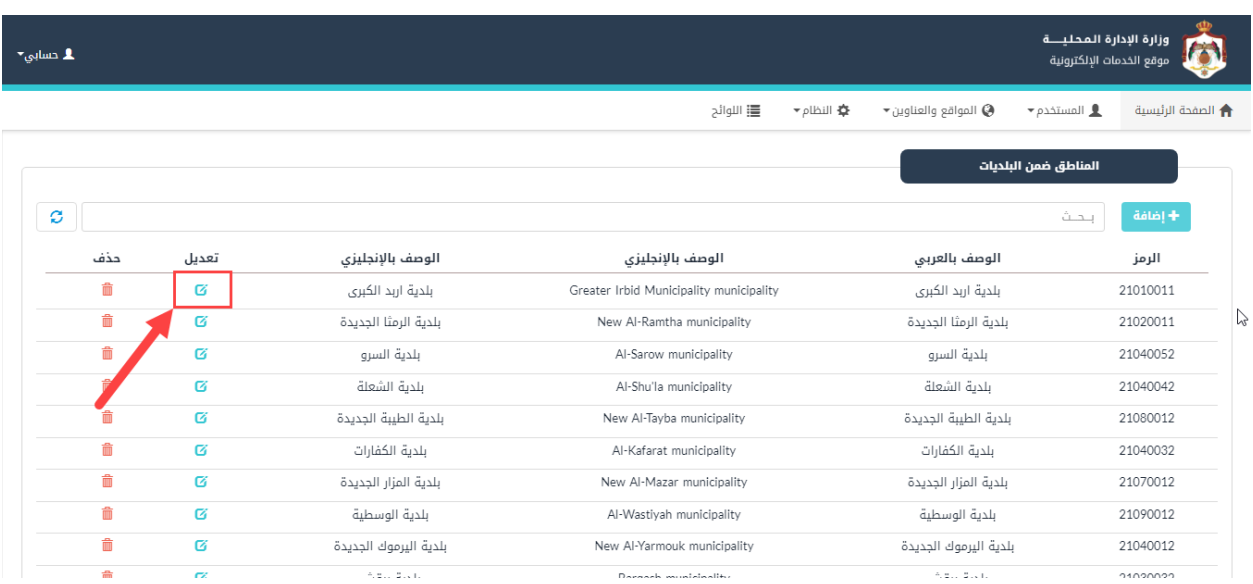

<span id="page-42-2"></span>شكل 57 : تعديل/حذف منطقة

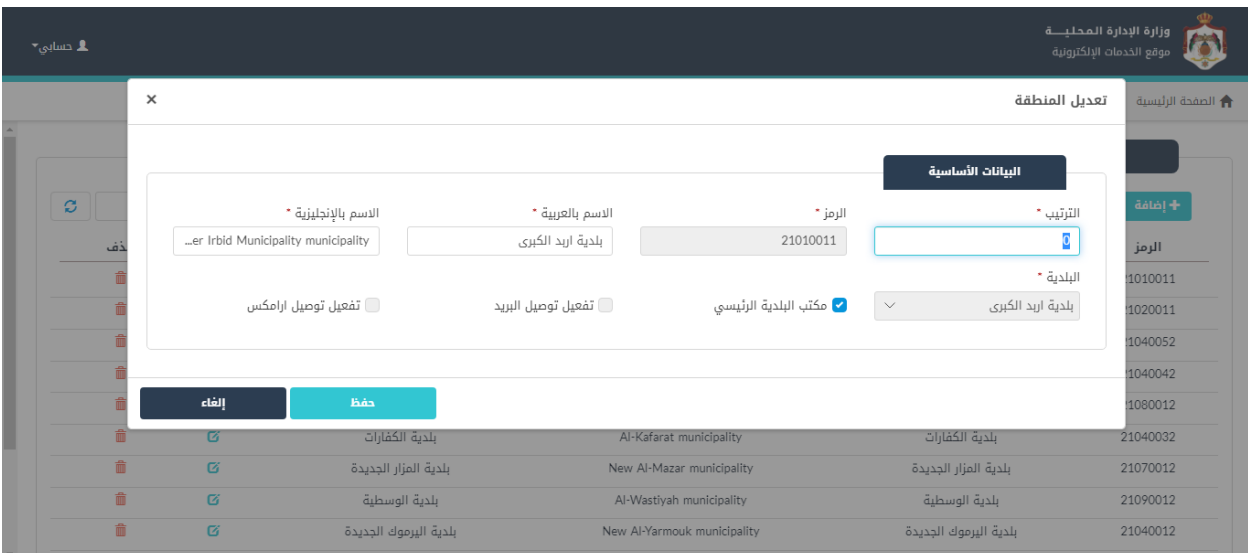

٢. قم بالتعديل على أحد الحقول، كما هو ظاهر في الشاشة ادناه.

- <span id="page-43-0"></span>شكل ٥٨: التعديل على مناطق ضمن البلديات
	- .3 قم بالضغط عىل ايقونة "حفظ".

## مالحظة:

• لحذف أحد المناطق، يقوم المستخدم بالضغط عىل ايقونة "حذف".

| وزارة الإدارة المحليسة<br>$\mathbf{L}$ cmlp <sub>o</sub><br>موقع الخدمات الإلكترونية |   |     |        |                       |                                         |                                                                                |                    |
|--------------------------------------------------------------------------------------|---|-----|--------|-----------------------|-----------------------------------------|--------------------------------------------------------------------------------|--------------------|
|                                                                                      |   |     |        |                       | <b>三</b> اللوائح<br>▼ plibill 章         | $\blacktriangleright$ المواقع والعناوين $\clubsuit$<br>$\bullet$ patimal $\pm$ | ती الصفحة الرئيسية |
|                                                                                      |   |     |        |                       |                                         | المناطق ضمن البلديات                                                           |                    |
|                                                                                      | ø |     |        |                       |                                         | ىحث                                                                            | + إضافة            |
|                                                                                      |   | حذف | تعديل  | الوصف بالإنجليزي      | الوصف بالإنجليزي                        | الوصف بالعربى                                                                  | الرمز              |
|                                                                                      |   | Ô   | Ø      | بلدية اربد الكبرى     | Greater Irbid Municipality municipality | بلدية اربد الكبرى                                                              | 21010011           |
|                                                                                      |   | û   | Ø      | بلدية الرمثا الجديدة  | New Al-Ramtha municipality              | بلدية الرمثا الجديدة                                                           | い<br>21020011      |
|                                                                                      |   | 曲   | Ø      | بلدية السرو           | Al-Sarow municipality                   | بلدية السرو                                                                    | 21040052           |
|                                                                                      |   | Ô   | Ø      | بلدية الشعلة          | Al-Shu'la municipality                  | بلدية الشعلة                                                                   | 21040042           |
|                                                                                      |   | 命   | Ø      | بلدية الطيبة الجديدة  | New Al-Tayba municipality               | بلدية الطيبة الجديدة                                                           | 21080012           |
|                                                                                      |   | 俞   | Ø      | بلدية الكفارات        | Al-Kafarat municipality                 | بلدية الكفارات                                                                 | 21040032           |
|                                                                                      |   | 命   | Ø      | بلدية المزار الجديدة  | New Al-Mazar municipality               | بلدية المزار الجديدة                                                           | 21070012           |
|                                                                                      |   | 俞   | Ø      | بلدية الوسطية         | Al-Wastiyah municipality                | بلدية الوسطية                                                                  | 21090012           |
|                                                                                      |   | 侖   | 区      | بلدية اليرموك الجديدة | New Al-Yarmouk municipality             | بلدية اليرموك الجديدة                                                          | 21040012           |
|                                                                                      |   | 合   | $\sim$ | Addr. Docto           | Darasak musikisaliku                    | 6.2112111                                                                      | 11020021           |

<span id="page-44-2"></span>شكل 59 : حذف منطقة

### <span id="page-44-0"></span>5.3 المحافظات – عنوان مقدم الطلب

.<br>تستخدم هذه الشاشة لإضافة/حذف/تعديل المحافظات – عنوان مقدم الطلب المعرفة في النظام. ي

### <span id="page-44-1"></span>إضافة محافظة

إلضافة محافظة، يتم عمل الخطوات التالية:

١. من الصفحة الرئيسية لمدير النظام، قم باختيار "الدول والمناطق"، كما هو ظاهر في الشاشة ادناه.

| مدير نظام وزارة الإدارة  <br>ل حسابي $\blacktriangleright$ |                                                                                                    | وزارة الإدارة المحليـــة<br>n<br>موقع الخدمات الإلكترونية                                                                         |
|------------------------------------------------------------|----------------------------------------------------------------------------------------------------|----------------------------------------------------------------------------------------------------|
|                                                            | ⊀≸ النظام <del>×</del><br>اللوائح <b>III</b>                                                                                                    | $\bullet$ المواقع والعناوين $\bullet$<br>■ المستخدم <del>▼</del><br><b>←</b> الصفحة الرئيسية                                      |
| النظام<br>إعدادات النظام                                   | الدول والمناطق<br>القوائم الخاصة بالمواقع<br>. .<br>طلبات ملفات المستخدمين<br>طلبات إضافة أو تعديل أو حذف أو تغيير كلمة السر لموظفين البلديات<br>≡ | المستخدم<br>ملفات المستخدمين وأنواع المستخدمين و الصلاحيات الخاصة بهم<br><b>اللوائح</b><br>اللوائح الخاصة بالنظام<br>; an<br>; an |
|                                                            |                                                                                                    |                                                                                                    |
| $\bullet$ تابعونا على                                      | جميع الحقوق محفوظة لوزارة الإدارة المحلية © 2022                                                                                                   | SANAD<br><b><i><u>Sympodia Editorium</u></i></b>                                                                                  |

<span id="page-44-3"></span>شكل :60 قائمة الدول والمناطق

.2 قم باختيار "المحافظات – عنوان مقدم الطلب" من القائمة الرئيسية، حيث ينتقل النظام اىل شاشة المحافظات – عنوان مقدم الطلب.

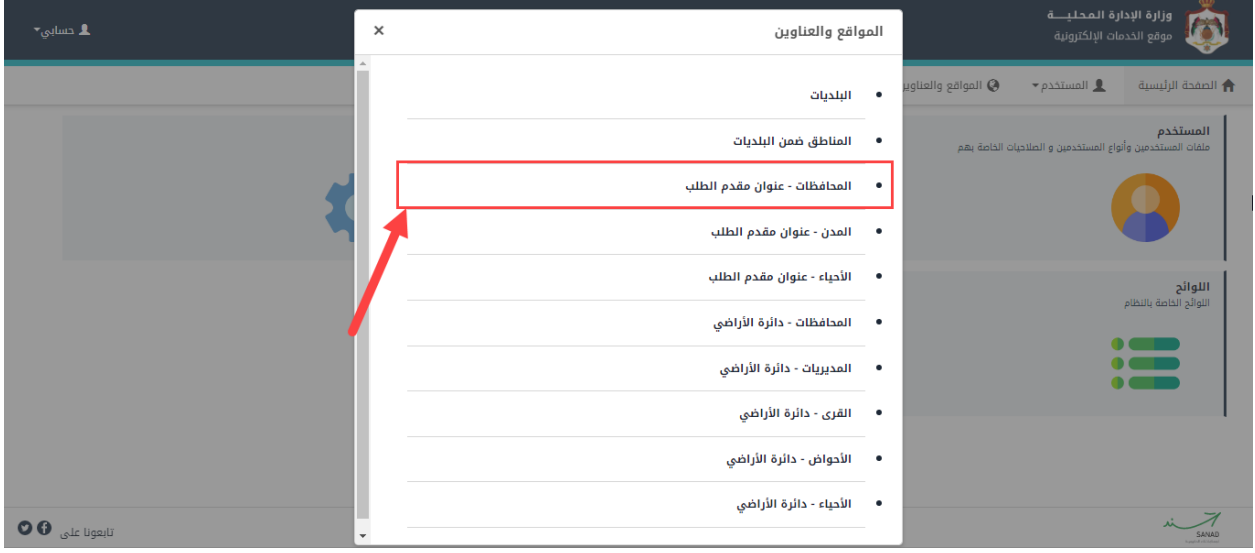

<span id="page-45-0"></span>شكل ٦١: المحافظات – عنوان مقدم الطلب

<span id="page-45-1"></span>.3 قم بالضغط عىل ايقونة "إضافة"، حيث ينتقل النظام اىل شاشة "إضافة محافظة".

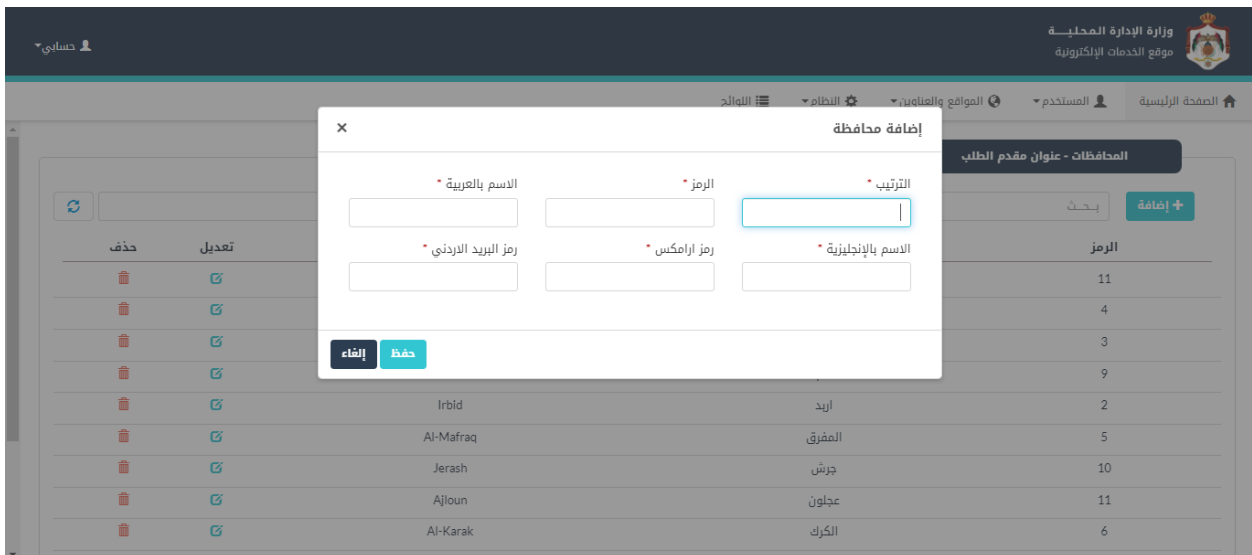

- ٤. قم بتعبة الحقول (الترتيب، الرمز، الاسم بالعربية والإنجليزية، رمز ارامكس، رمز البريد الاردني). ֦֧֢֦֧֢֚֚֚֚֝ ֧֧֚֚֚֚֝
	- .5 قم بالضغط عىل ايقونة "حفظ".

#### <span id="page-46-0"></span>تعديل/حذف محافظة

للتعديل عىل محافظة يتم إتباع الخطوات التالية:

ي .1 شاشة ف المحافظات – عنوان مقدم الطلب، قم بالضغط عىل ايقونة تعديل. .<br>.

| وزارة الإدارة المحليــــة<br>ـ 1. حسابي×<br>موقع الخدمات الإلكترونية |     |          |                  |                                             |                                                      |                              | യ                        |
|----------------------------------------------------------------------|-----|----------|------------------|---------------------------------------------|------------------------------------------------------|------------------------------|--------------------------|
|                                                                      |     |          |                  | ▼ النظام <del>▼</del><br><b>三</b> ا اللوائح | $\blacktriangleright$ المواقع والعناوين $\heartsuit$ | $\bullet$ المستخدم $\bullet$ | <b>A</b> الصفحة الرئيسية |
|                                                                      |     |          |                  |                                             |                                                      | المحافظات - عنوان مقدم الطلب |                          |
|                                                                      | ø   |          |                  |                                             | $\Upsilon$                                           | بحث                          | + إضافة                  |
|                                                                      | حذف | تعديل    | الوصف بالإنجليزي | الوصف بالعربي                               |                                                      | الرمز                        |                          |
|                                                                      | 命   | Ø        | Amman            | العاصمه                                     |                                                      | 11                           |                          |
|                                                                      | 命   | Ø        | Al-Balga         | البلقاء                                     |                                                      | 4                            |                          |
|                                                                      | 命   | 唇        | Al-Zarga         | الزرقاء                                     |                                                      | 3                            |                          |
|                                                                      | 命   | Ø        | Madaba           | مادبا                                       |                                                      | 9                            |                          |
|                                                                      | 命   | $\alpha$ | Irbid            | اربد                                        |                                                      | $\overline{2}$               |                          |
|                                                                      | 命   | 区        | Al-Mafraq        | المفرق                                      |                                                      | 5                            |                          |
|                                                                      | 命   | 区        | Jerash           | ڄرش                                         |                                                      | $10\,$                       |                          |
|                                                                      | û   | Ø        | Ajloun           | عجلون                                       |                                                      | $11\,$                       |                          |
|                                                                      | 命   | $\sigma$ | Al-Karak         | الكرك                                       |                                                      | 6                            |                          |
|                                                                      | 侖   | $\sim$   | Al Tafilah       | 21.21211                                    |                                                      | $\sim$                       |                          |

<span id="page-46-1"></span>شكل 63 : تعديل/حذف محافظة

٢. قم بالتعديل على أحد الحقول، كما هو ظاهر في الشاشة ادناه.

| $\mathbf{L}$ حسابی $\mathbf{L}$ |                |                      |              |                                           | $\Phi$<br>وزارة الإدارة المحليــــة<br>$\boldsymbol{\Phi}$<br>موقع الخدمات الإلكترونية |
|---------------------------------|----------------|----------------------|--------------|-------------------------------------------|----------------------------------------------------------------------------------------|
|                                 |                |                      | 를 اللوائح    | ▼ plbill 章<br>المواقع والعناوين $\bullet$ | $\bullet$ المستخدم $\bullet$<br>↑ الصفحة الرئيسية                                      |
|                                 |                | $\times$             |              | تعديل المحافظة                            |                                                                                        |
|                                 |                |                      |              |                                           | المحافظات - عنوان مقدم الطلب                                                           |
|                                 |                | الاسم بالعربية *     | الرمز *      | الترتيب *                                 |                                                                                        |
| $\sigma$                        |                | العاصمه              | $11\,$       | 1                                         | + إضافة<br>ا بدات                                                                      |
| حذف                             | تعديل          | رمز البريد الاردني * | رمز ارامکس * | الاسم بالإنجليزية *                       | الرمز                                                                                  |
| 童                               | $\sigma$       |                      |              | Amman                                     | 11                                                                                     |
| 音                               | $\overline{G}$ |                      |              |                                           | $\overline{4}$                                                                         |
| 音                               | $\sigma$       | إلغاء<br>حفظ         |              |                                           | $\mathbf{3}$                                                                           |
| 音                               | $\sigma$       |                      |              |                                           | 9                                                                                      |
| 童                               | $\sigma$       | Irbid                |              | آربد                                      | $\overline{2}$                                                                         |
| 童                               | $\sigma$       | Al-Mafraq            |              | المفرق                                    | $5\overline{)}$                                                                        |
| 童                               | $\sigma$       | Jerash               |              | جرش                                       | 10                                                                                     |
| 童                               | $\sigma$       | Ajloun               |              | عجلون                                     | 11                                                                                     |
| 音                               | $\mathbf G$    | Al-Karak             |              | الكرك                                     | 6                                                                                      |
| <b>Security</b>                 |                |                      |              |                                           |                                                                                        |

<span id="page-47-0"></span>شكل ٦٤: التعديل على محافظة

.3 قم بالضغط عىل ايقونة "حفظ".

مالحظة:

• لحذف محافظة، يقوم المستخدم بالضغط عىل ايقونة "حذف".

| ـ 1 دسابي∽                                                                                              |     |          |                  |                                           |                                  | وزارة الإدارة المحليـــة <sup>ا</sup><br>موقع الخدمات الإلكترونية |                   |
|----------------------------------------------------------------------------------------------------|-----|----------|------------------|-------------------------------------------|----------------------------------|-------------------------------------------------------------------|-------------------|
|                                                                                                    |     |          |                  | <b>三</b> اللوائح<br>★ النظام <del>▼</del> | ♦ المواقع والعناوين <del>•</del> | $\bullet$ المستخدم                                                | ← الصفحة الرئيسية |
|                                                                                                    |     |          |                  |                                           |                                  | المحافظات - عنوان مقدم الطلب                                      |                   |
| $\mathfrak{S}% _{T}=\mathfrak{S}_{T}\!\left( a,b\right) ,\ \mathfrak{S}_{T}=C_{T}\!\left( a,b\right) ,$ |     |          |                  |                                           | Y.                               | سحبث                                                              | $+$ إضافة $\,$    |
|                                                                                                    | حذف | تعديل    | الوصف بالإنجليزي | الوصف بالعربي                             |                                  | الرمز                                                             |                   |
|                                                                                                    | û   | Ø        | Amman            | العاصمه                                   |                                  | 11                                                                |                   |
|                                                                                                    |     | Ø        | Al-Balga         | البلقاء                                   |                                  | $\overline{4}$                                                    |                   |
|                                                                                                    | 命   | $\alpha$ | Al-Zarga         | الزرقاء                                   |                                  | $_{3}$                                                            |                   |
|                                                                                                    | 命   | Ø        | Madaba           | مادبا                                     |                                  | 9                                                                 |                   |
|                                                                                                    | û   | Ø        | Irbid            | اربد                                      |                                  | $\overline{2}$                                                    |                   |
|                                                                                                    | 命   | Ø        | Al-Mafrag        | المفرق                                    |                                  | 5                                                                 |                   |
|                                                                                                    | 命   | Ø        | Jerash           | ڄرش                                       |                                  | 10                                                                |                   |
|                                                                                                    | û   | Ø        | Ajloun           | عجلون                                     |                                  | 11                                                                |                   |
|                                                                                                    | 命   | 唇        | Al-Karak         | الكرك                                     |                                  | 6                                                                 |                   |
|                                                                                                    | 斋   | CZ.      | ALT-61-b         | 21.21.11                                  |                                  | 22                                                                |                   |

<span id="page-47-1"></span>شكل 65 : حذف محافظة

● عملية الإضافة والتعديل والحذف تتم بنفس الطريقة لباقي الدول والمناطق.

### <span id="page-48-0"></span>6 اعدادات النظام

### <span id="page-48-1"></span>6.1 شاشة اعدادات **األسئلة األكث** شيوعا

تستخدم هذه الشاشة لإضافة/حذف/تعديل الأسئلة الأكثر شيوعاً التي تصدر من النظام.

### <span id="page-48-2"></span>.<br>شاشة اعداد ا<mark>لأسئلة الأكثر</mark> شيوعا

#### لإضافة الأسئلة، يتم عمل الخطوات التالية:

١. من الصفحة الرئيسية لمدير النظام، قم باختيار قائمة "النظام"، كما هو ظاهر في الشاشة ادناه.

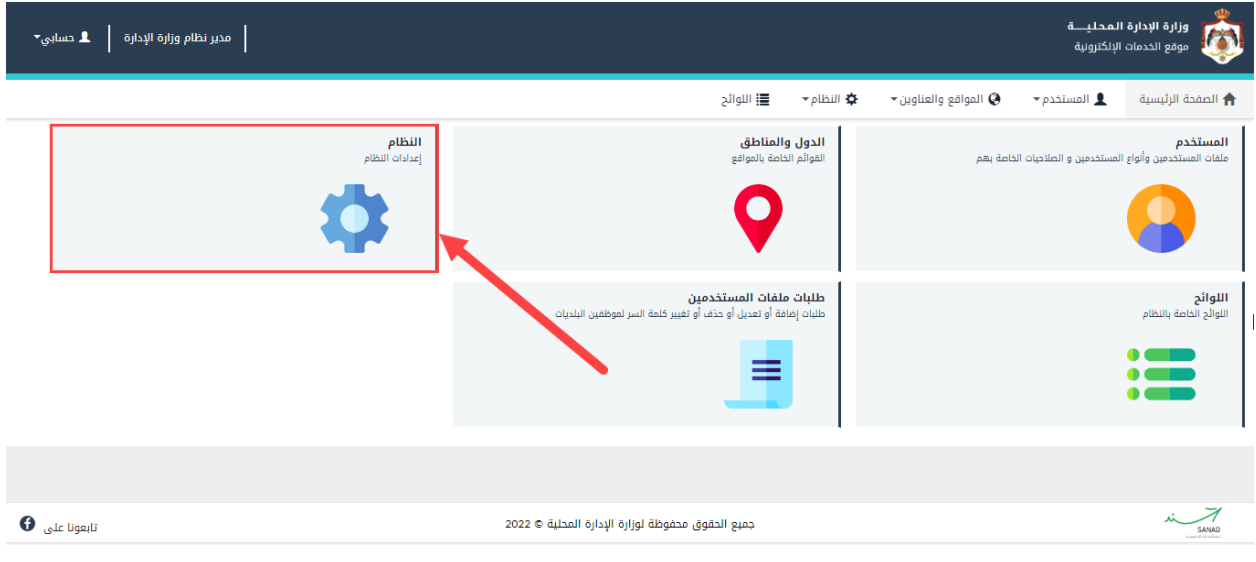

<span id="page-48-3"></span>.<br>شكل ٦٦: شاشة اختيار إعدادات الأسئلة الأكثر شيوعاً

٢. قم باختيار "اعدادات الأسئلة الأكثر شيوعاً" من القائمة الرئيسية، حيث ينتقل النظام الى شاشة "إعدادات .<br>الأسئلة الأكثر شيوعاً"، كما هو ظاهر في الشاشة ادناه. ي

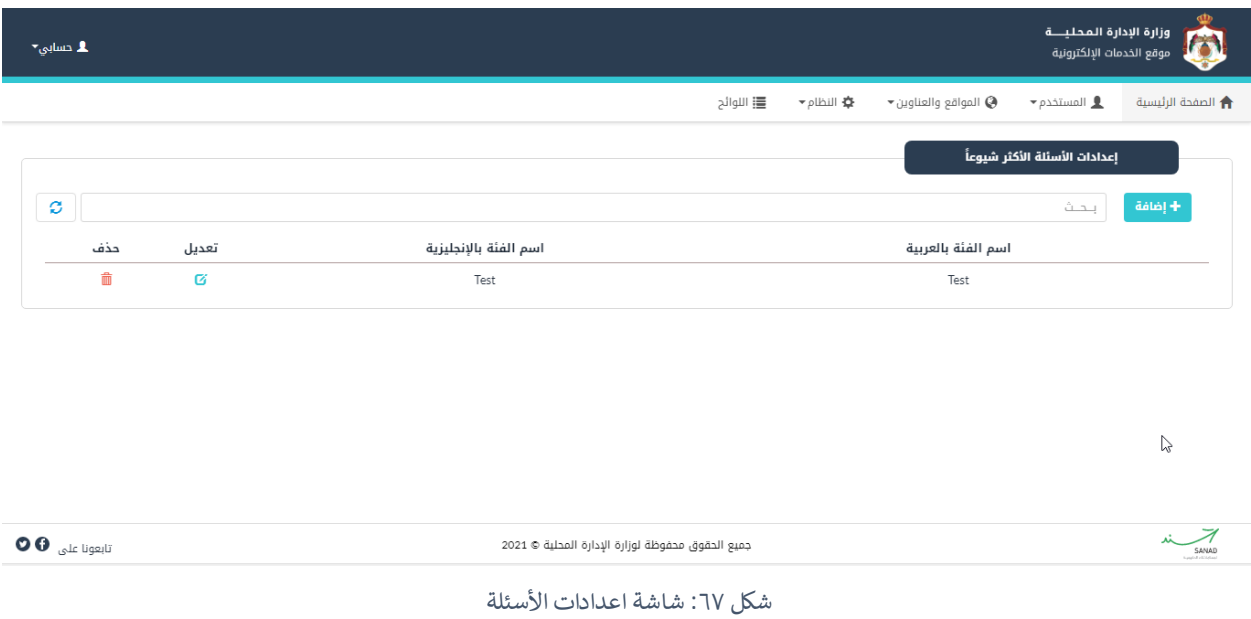

<span id="page-49-0"></span>.3 قم بالضغط عىل ايقونة "إضافة"، حيث ينتقل النظام اىل شاشة "إضافة فئة".

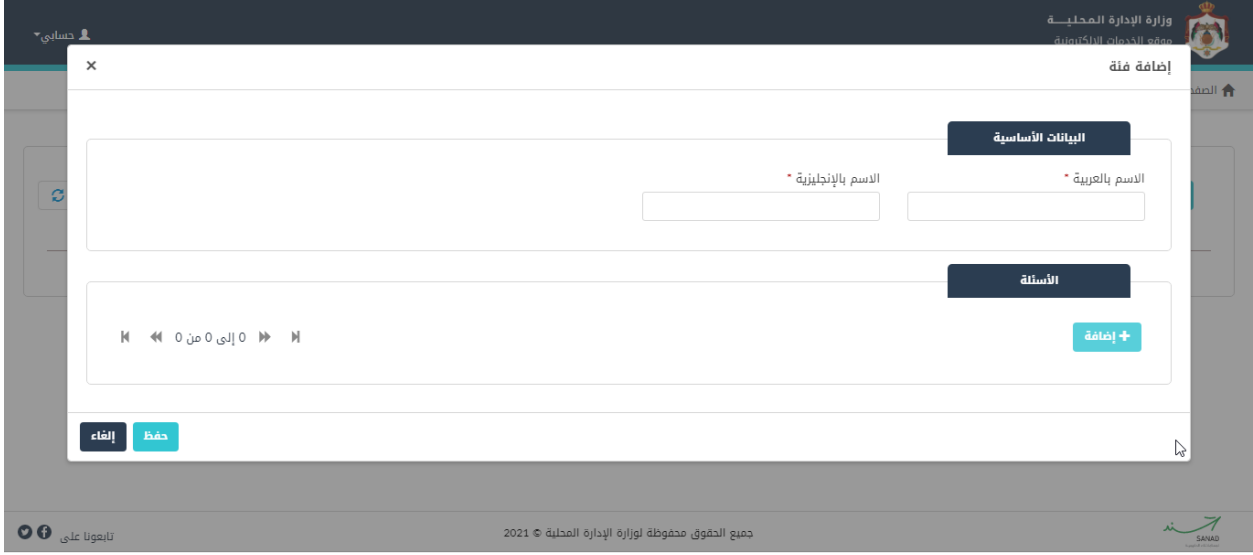

- <span id="page-49-1"></span>شكل ٦٨: شاشة بيانات إضافة فئة
	- ١. قم بإدخال الاسم بالعربية والاسم بالإنجليزية.
		- .2 قم بالضغط عىل " إضافة" .

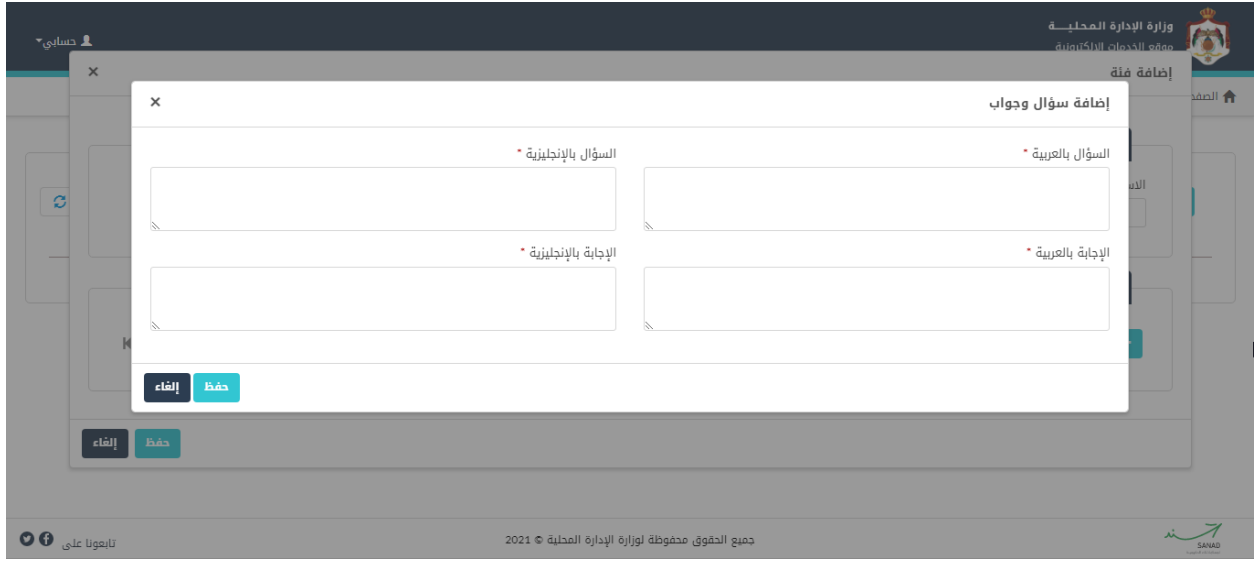

<span id="page-50-1"></span>شكل 69 : شاشة إضافة سؤال وجواب

- .3 قم بإدخال السؤال باللغة العربية.
- ٤. قم بإدخال السؤال باللغة الإنجليزية.
	- 0 . قم بإدخال الإجابة باللغة العربية.
- .<br>7. قم بإدخال الإجابة باللغة الإنجليزية.
- ٧. قم بالضغط على "حفظ" في شاشة إضافة سؤال وجواب. i
	- ي .8 قم بالضغط عىل "حفظ "ف شاشة إضافة فئة. i

#### <span id="page-50-0"></span>تعديل/حذف اعدادات **األسئلة األكث** شيوعا

للتعديل على اعدادات الأسئلة الأكثر شيوعاً، يتم إتباع الخطوات التالية:

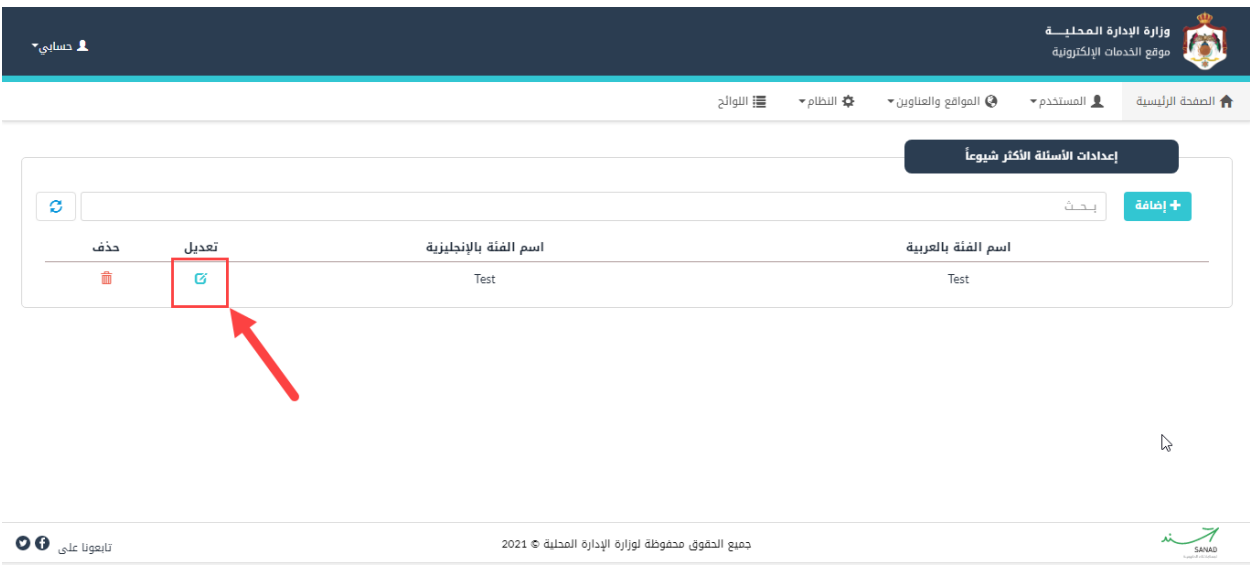

<span id="page-51-3"></span>شكل ٧٠ : تعديل/حذف اعدادات الأسئلة الأكثر شيوعا

- ١. قم بالضغط على ايقونة "تعديل"، كما هو ظاهر في الشاشة اعلاه، للتعديل على اعدادات الفئة و الأسئلة الأكثر i .<br>شيوعاً او على ايقونة "حذف" لحذف الفئة كاملة.
	- .2 قم بالضغط عىل ايقونة "حفظ" بعد االنتهاء من التعديل.

#### <span id="page-51-0"></span>7 طلبات ملفات المستخدم ي ,

### <span id="page-51-1"></span>7.1 شاشة طلبات ملفات المستخدم ي

تستخدم هذه الشاشة لمراجعة طلبات إضافة/ تعديل/ حذف مستخدمين او تغيير كلمة السر لموظفين البلديات.

#### <span id="page-51-2"></span>۷٬۱٫۱ اتخاذ اجراء من شاشة طلبات ملفات المستخدمين

التخاذ اجراء، يتم عمل الخطوات التالية:

١. من الصفحة الرئيسية لمدير النظام، قم باختيار قائمة "طلبات ملفات المستخدمين"، كما هو ظاهر في الشاشة ي ادناه.

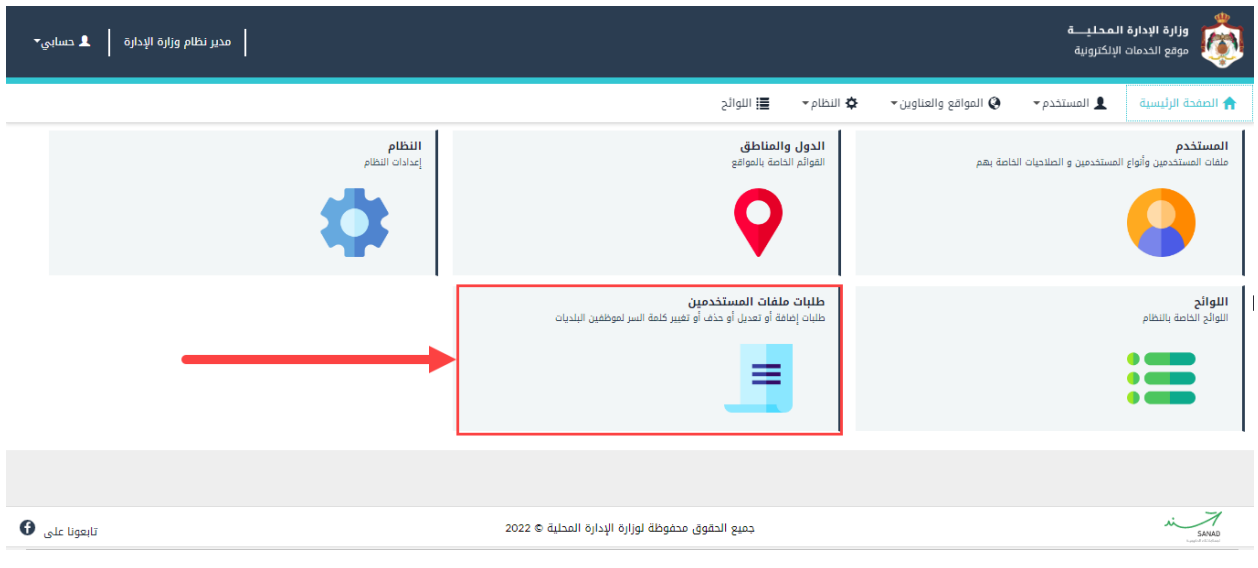

<span id="page-52-0"></span>ي شكل :71 طلبات ملفات المستخدم

٢. قم بالنقر على ايقونة "عرض"، حيث ينتقل النظام الى شاشة "عرض الطلب"، كما هو ظاهر في الشاشة ادناه.

|   | وزارة الإدارة المحليـــة<br>D<br>مدير نظام وزارة الإدارة<br>$\mathbf{L}$ culling<br>موقع الخدمات الإلكترونية |              |                                      |                  |                                                   |                                                |  |
|---|----------------------------------------------------------------------------------------------------|--------------|--------------------------------------|------------------|---------------------------------------------------|------------------------------------------------|--|
|   |                                                                                                    |              |                                      | <b>三</b> اللوائح | * النظام<br>$\bullet$ المواقع والعناوين $\bullet$ | $\bullet$ المستخدم<br><b>↑</b> الصفحة الرئيسية |  |
|   |                                                                                                    |              |                                      | $\mathbb{P}$     |                                                   | طلبات ملفات المستخدمين                         |  |
| ø |                                                                                                    |              |                                      |                  |                                                   | بحث                                            |  |
|   | عرض                                                                                                    | حالة الطلب   | اسم الموظف                           | البلدية          | مقدم الطلب                                        | نوع الطلب                                      |  |
|   | $\mathsf{a}$                                                                                                 | فعال         | تست مدير هندسية اضافة من local admin |                  | مدير نظام محلى الزرقاء                            | تغيير كلمة السر                                |  |
|   | $\mathbf{\Omega}$                                                                                            | مقبول        | تست مدير هندسية اضافة من local admin | بلدية الزرقاء    | مدير نظام محلى الزرقاء                            | تغيير كلمة السر                                |  |
|   | $\mathsf{a}$                                                                                                 | مقبول        | تست مدير هندسية اضافة من local admin | بلدية الزرقاء    | مدير نظام محلى الزرقاء                            | تغيير كلمة السر                                |  |
|   | $\Box$                                                                                                    | مقبول        | رئيس القسم الصحى الزرقاء             | بلدية الزرقاء    | مدير نظام محلى الزرقاء                            | إضافة مستخدم                                   |  |
|   | $\mathbf{\Omega}$                                                                                            | مقبول        | تست مدير هندسية اضافة من local admin | بلدية الزرقاء    | مدير نظام محلى الزرقاء                            | تغيير كلمة السر                                |  |
|   | 回                                                                                                    | مقبول        | تست مدير هندسية إضافة من local admin | بلدية الزرقاء    | مدير نظام محلى الزرقاء                            | تغيير كلمة السر                                |  |
|   | $\Box$                                                                                                    | مقبول        | تست مدير هندسية اضافة من local admin | بلدية الزرقاء    | مدير نظام محلى الزرقاء                            | تغيير كلمة السر                                |  |
|   | $\Box$                                                                                                    | مقبول        | تست مدير هندسية اضافة من local admin | بلدية الزرقاء    | مدير نظام محلى الزرقاء                            | تغيير كلمة السر                                |  |
|   | <u>គេ</u>                                                                                                    | <b>Joião</b> | بأيس القسم المحم الثبقاء             | <b>Jamar</b>     | مدينا نظام مجالب الثبقاء                          | avstma cábo                                    |  |

<span id="page-52-1"></span>ي شكل :72 شاشة طلبات ملفات المستخدم

٣. قم باتخاذ الاجراء المناسب (رفض، موافقة).

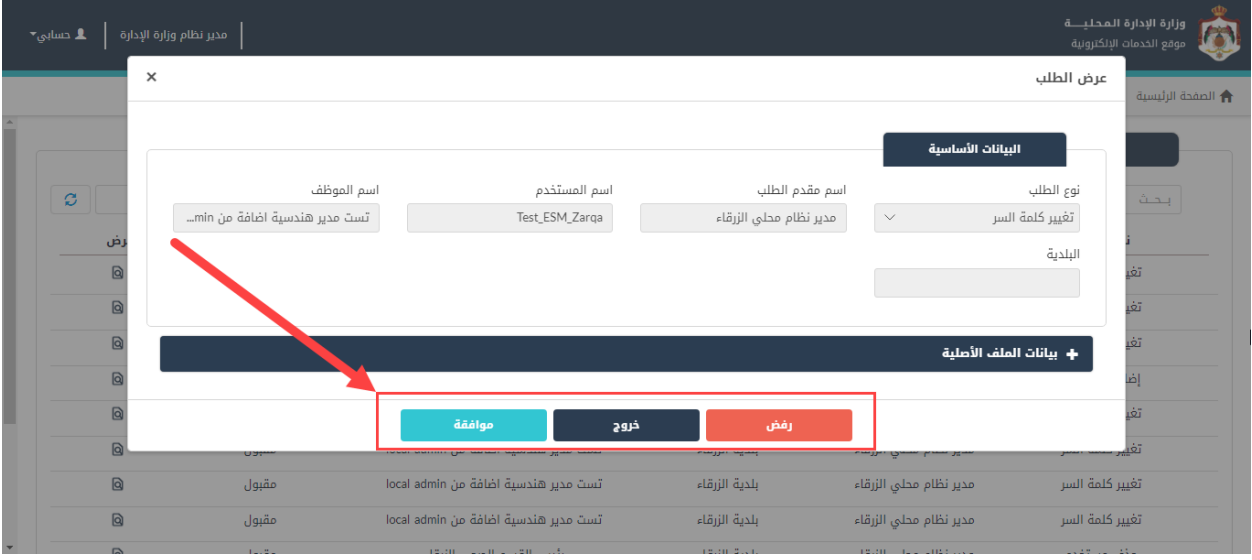

<span id="page-53-0"></span>شكل :73 شاشة عرض الطلب

مالحظة:

• تعرض شاشة "طلبات ملفات المستخدمين"، الطلبات المقدمة من مدراء البلديات، وتعرض الشاشة حالة كل طلب. ,

| وزارة الإدارة المحليـــة<br>$\boldsymbol{\Omega}$<br>$\blacktriangleright$ cmips $\blacktriangleright$<br>مدير نظام وزارة الإدارة<br>موقع الخدمات الإلكترونية |          |            |                                      |                  |                                                                                        |                                                   |
|----------------------------------------------------------------------------------------------------|----------|------------|--------------------------------------|------------------|----------------------------------------------------------------------------------------|---------------------------------------------------|
|                                                                                                    |          |            |                                      | <b>三</b> اللوائح | ★ النظام <del>▼</del><br>$\blacktriangleright$ المواقع والعناوين $\blacktriangleright$ | ← الصفحة الرئيسية<br>$\bullet$ المستخدم $\bullet$ |
|                                                                                                    | ø        |            |                                      |                  |                                                                                        | طلبات ملفات المستخدمين<br>بحث                     |
|                                                                                                    | عرض      | حالة الطلب | اسم الموظف                           | البلدية          | مقدم الطلب                                                                             | نوع الطلب                                         |
|                                                                                                    | $\omega$ | فعال       | تست مدير هندسية اضافة من local admin |                  | مدير نظام محلي الزرقاء                                                                 | تغيير كلمة السر                                   |
|                                                                                                    | ◎        | مقبول      | تست مدير هندسية اضافة من local admin | بلدية الزرقاء    | مدير نظام محلى الزرقاء                                                                 | تغيير كلمة السر                                   |
|                                                                                                    | $\omega$ | مقبول      | تست مدير هندسية اضافة من local admin | بلدية الزرقاء    | مدير نظام محلى الزرقاء                                                                 | تغيير كلمة السر                                   |
|                                                                                                    | $\omega$ | مقبول      | رئيس القسم الصحى الزرقاء             | بلدية الزرقاء    | مدير نظام محلى الزرقاء                                                                 | إضافة مستخدم                                      |
|                                                                                                    | ◎        | مقبول      | تست مدير هندسية اضافة من local admin | بلدية الزرقاء    | مدير نظام محلى الزرقاء                                                                 | تغيير كلمة السر                                   |
|                                                                                                    | $\omega$ | مقبول      | تست مدير هندسية اضافة من local admin | بلدية الزرقاء    | مدير نظام محلى الزرقاء                                                                 | تغيير كلمة السر                                   |
|                                                                                                    | $\omega$ | مقبول      | تست مدير هندسية اضافة من local admin | بلدية الزرقاء    | مدير نظام محلي الزرقاء                                                                 | تغيير كلمة السر                                   |
|                                                                                                    | 回        | مقبول      | تست مدير هندسية اضافة من local admin | بلدية الزرقاء    | مدير نظام محلي الزرقاء                                                                 | تغيير كلمة السر                                   |
|                                                                                                    | <b>下</b> | وتقاربها   | وبأبسر القسم الصحم النبقاء           | alääll äish      | بمدينا ظام مجلم بالنبقاء                                                               | avilland die                                      |

<span id="page-53-1"></span>شكل ٧٤ : شاشة طلبات ملفات المستخدمين